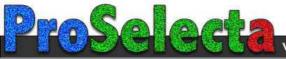

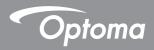

# DLP<sup>®</sup> Projector

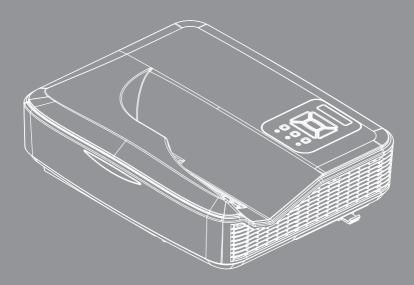

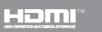

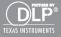

**User manual** 

# **Table of Contents**

| Table of Contents2                  |
|-------------------------------------|
| Usage Notice                        |
| Safety Information3                 |
| Precautions4                        |
| Introduction6                       |
| Package Overview6                   |
| Product Overview7                   |
| Main Unit7                          |
| Control Panel8                      |
| Input/Output Connections9           |
| Remote Control10                    |
| Installation 11                     |
| Connecting the Projector            |
| Connect to Computer/Notebook 11     |
| Connect to Video Sources            |
| Powering the Projector On / Off13   |
| Powering On the Projector           |
| Powering Off the Projector14        |
| Warning Indicator14                 |
| Adjusting the Projected Image15     |
| Adjusting the Projector's Height 15 |
| Adjusting the Projector's Focus     |
| Adjusting Projection Image Size     |
| (Diagonal)                          |
| User Controls                       |
| Control Panel & Remote Control19    |
| Control Panel                       |
| Remote Control                      |
| IR Remote codes                     |
| Structure                           |
| On-screen Display Menus23           |
| How to operate                      |
| Picture                             |
| Screen                              |
| Setting                             |
| Volume                              |
|                                     |
| Options   Laser Settings            |
| 3D                                  |
| LAN                                 |

| Multimedia                           | 14 |
|--------------------------------------|----|
| Accessing Multimedia Files           | 44 |
| How to access Multimedia mode        | 44 |
| Appendices                           | 32 |
| Installing and Cleaning the Optional |    |
| Dust Filter                          | 62 |
| MMA Support List                     | 63 |
| Compatibility Modes                  | 68 |
| VGA Analog                           | 68 |
| HDMI Digital                         | 70 |
| RS232 Protocol Function List         | 72 |
| Regulation & Safety Notices          | 74 |
| Ceiling Mount Installation           | 77 |

2

# **Usage Notice**

# **Safety Information**

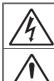

The lightning flash with arrow head within an equilateral triangle is intended to alert the user to the presence of uninsulated "dangerous voltage" within the product's enclosure that may be of sufficient magnitude to constitute a risk of electric shock to persons.

The exclamation point within an equilateral triangle is intended to alert the user to the presence of important operating and maintenance (servicing) instructions in the literature accompanying the appliance.

WARNING: TO REDUCE THE RISK OF FIRE OR ELECTRIC SHOCK, DO NOT EXPOSE THIS APPLIANCE TO RAIN OR MOISTURE. DANGEROUS HIGH VOLTAGES ARE PRESENT INSIDE THE ENCLOSURE. DO NOT OPEN THE CABINET. REFER SERVICING TO QUALIFIED PERSONNEL ONLY.

#### **Class B emissions limits**

This Class B digital apparatus meets all requirements of the Canadian Interference-Causing Equipment Regulations.

#### Important Safety Instruction

- 1. Do not block any ventilation openings. To ensure reliable operation of the projector and to protect from over heating, it is recommended to install the projector in a location that does not block ventilation. As an example, do not place the projector on a crowded coffee table, sofa, bed, etc. Do not put the projector in an enclosure such as a book case or a cabinet that restricts air flow.
- Do not use the projector near water or moisture. To reduce the risk of fire and/or electric shock, do not expose the projector to rain or moisture.
- Do not install near heat sources such as radiators, heaters, stoves or any other apparatus such as amplifiers that emits heat.
- 4. Clean only with dry cloth.
- 5. Only use attachments/accessories specified by the manufacturer.
- 6. Do not use the unit if it has been physically damaged or abused. Physical damage/abuse would be (but not limited to):
  - Unit has been dropped.
  - Power supply cord or plug has been damaged.
  - Liquid has been spilled on to the projector.
  - Projector has been exposed to rain or moisture.
  - Something has fallen in the projector or something is loose inside.
  - Do not attempt to service the unit yourself. Opening or removing covers may expose you to dangerous voltages or other hazards.
- Do not let objects or liquids enter the projector. They may touch dangerous voltage points and short out parts that could result in fire or electric shock.
- 8. See projector enclosure for safety related markings.
- 9. The unit should only be repaired by appropriate service personnel.

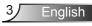

# **Usage Notice**

## **Precautions**

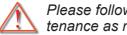

Please follow all warnings, precautions and maintenance as recommended in this user's guide.

- Warning- Do not look into the projector's lens when the lamp is on. The bright light may hurt and damage your eyes.
- Warning- To reduce the risk of fire or electric shock, do not expose this projector to rain or moisture.
- Warning- Please do not open or disassemble the projector as this may cause electric shock.

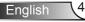

# **Usage Notice**

English

#### Do:

- Turn off and unplug the power plug from the AC outlet before cleaning the product.
- Use a soft dry cloth with mild detergent to clean the display housing.
- Disconnect the power plug from AC outlet if the product is not being used for a long period of time.

#### Do not:

- Block the slots and openings on the unit provided for ventilation.
- Use abrasive cleaners, waxes or solvents to clean the unit.
- Use under the following conditions:
  - In extremely hot, cold or humid environments.
    - Sea level to 6000 feet Extremely hot: > 35°C Extremely cool: < 5°C</p>
    - 6000 feet above Extremely hot: > 30°C Extremely cool: < 5°C</li>
    - Extremely humid: > 70% R.H. (Relative Humidity)
  - In areas susceptible to excessive dust and dirt.
  - Near any appliance generating a strong magnetic field.
  - In direct sunlight.

# **Package Overview**

Unpack and inspect the box contents to ensure all parts listed below are in the box. If something is missing, please contact your nearest customer service center.

## **Standard Accessories**

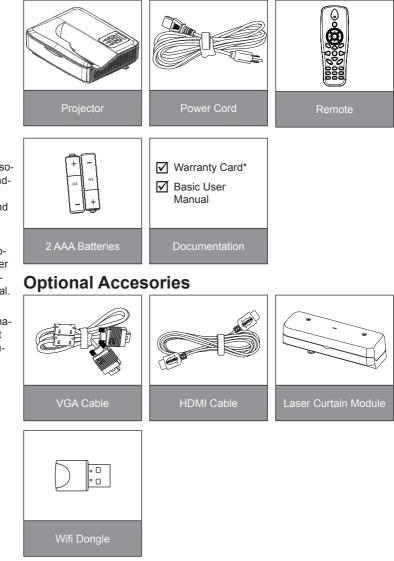

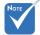

- Optional accessories vary depending on model, specification and region.
- For other laser curtain accessories, please refer to the laser curtain user manual.
- \*For European warranty information please visit www.optomaeurope.com

English

6

# **Product Overview**

Main Unit

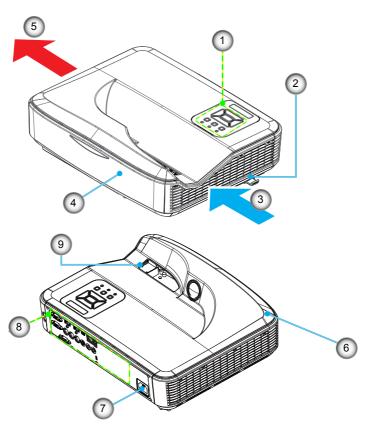

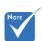

- The interface is subject to model's specifications.
- Do not block projector in/out air vents and keep a minimum 30cm distance.
- 1. Control Panel
- 2. Focus Switch
- 3. Ventilation (inlet)
- 4. IR Receiver
- 5. Ventilation (outlet)
- 6. Speaker
- 7. Power Socket
- 8. Input / Output Connections
- 9. Lens

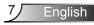

### **Control Panel** 2 3 4 1 ON(B) STANDBY(R) TEMP 0 0 5 8 ð INPUT 6 Ente 9 7

- 1. Power LED
- 2. Enter
- 3. Temp LED
- 4. Lamp LED
- 5. Menu
- 6. Input
- 7. Four Directional Select Keys
- 8. Power/Standby button
- 9. IR Receiver

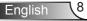

## Input/Output Connections

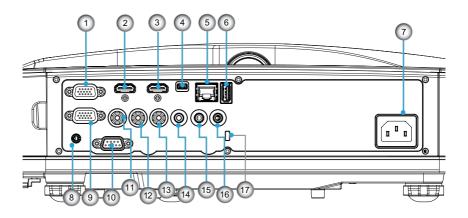

- 1. VGA1-In/YPbPr Connector
  - (PC Analog Signal/Component Video Input/HDTV/YPbPr)
- HDMI2 Input Connector
   HDMI1 Input Connector
- USB Connector (Connect to PC for Remote Mouse function)
- 5. RJ45 connector
- 6. USB Type A Connector
- 7. Power Socket
- 8. Interactive connector (3.5mm mini-jack, depending on Model)
- 9. VGA-Out/VGA2-In Connector
- 10. RS-232 Connector (9-pin DIN Type)
- 11. Composite Video Input Connector
- 12. Composite Audio Input (right) Connector
- 13. Composite Audio Input (left) Connector
- 14. Audio Output Connector (3.5mm mini jack)
- 15. Audio Input Connector (3.5mm mini jack)
- 16. Audio Input Connector (microphone)
- 17. Kensington<sup>™</sup> Lock Port

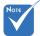

 The interface is subject to model's specifications.

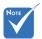

 Monitor loop through only support in VGA1-In/YPbPr.

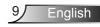

## **Remote Control**

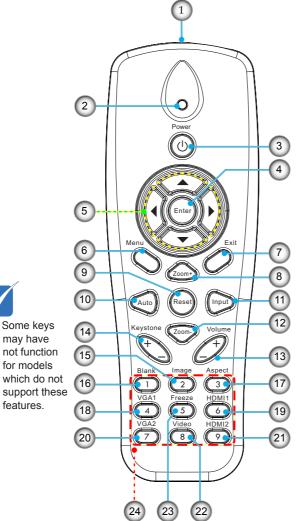

- 1. Infrared transmitter
- 2. LED Indicator
- 3. Power On/Off
- 4. OK
- 5. Four Directional Select Keys
- 6. Menu
- 7. Exit
- 8. Zoom in
- 9. Reset
- 10. Auto
- 11. Source
- 12. Zoom out
- 13. Volume +/-
- 14. Keystone +/-
- 15. Image
- 16. Black screen
- 17. Aspect ratio
- 18. VGA1
- 19. HDMI1
- 20. VGA2
- 21. HDMI2
- 22. Video
- 23. Screen freeze
- 24. Numbered keypad (for password input)

## Connecting the Projector Connect to Computer/Notebook

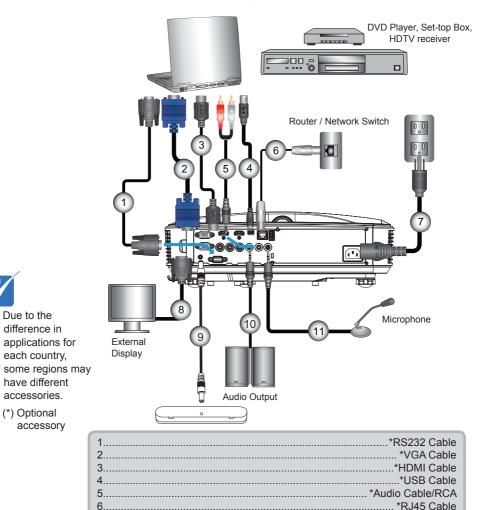

7.....Power Cord 8.....\*VGA Output Cable 9.....Interactive Cable 10.....\*Audio Output Cable 11....\*Audio Output Cable

÷.

11 English

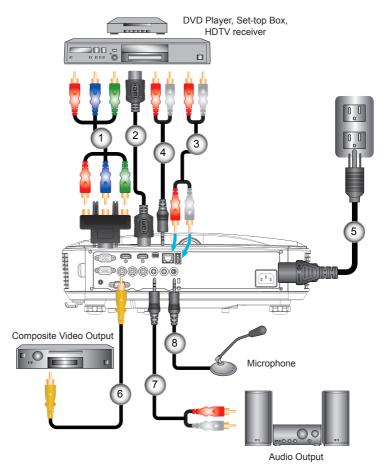

### **Connect to Video Sources**

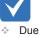

Νοτι

- Due to the difference in applications for each country, some regions may have different accessories.
- (\*) Optional accessory

| 1*15-Pin to 3 RCA Component/HDTV Adaptor |
|------------------------------------------|
| 2*HDMI Cable                             |
| 3*Audio Cable                            |
| 4*Audio Cable/RCA                        |
| 5Power Cord                              |
| 6*Composite Video Cable                  |
| 7                                        |
| 8*Audio Input Cable                      |

# Powering the Projector On / Off

## **Powering On the Projector**

- 1. Securely connect the power cord and signal cable. When connected, the POWER/STANDBY LED will turn Orange.
- 2. Turn on the lamp by pressing "**U**" button either on the projector or on the remote. At this moment, the POWER/ STANDBY LED will now turn Blue.

The startup screen will display in approximately 10 seconds. The first time you use the projector, you will be asked to select the preferred language and power saving mode.

- Turn on and connect the source that you want to display on the screen (computer, notebook, video player, etc). The projector will detect the source automatically. If not, push menu button and go to "OPTIONS". Make sure that the "Source Lock" has been set to "Off".
- If you connect multiple sources at the same time, press the "INPUT" button on the control panel or direct source keys on the remote control to switch between inputs.

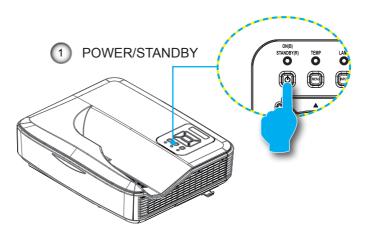

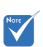

 Turn on the projector first and then select the signal sources.

When the power

mode is in standby

mode (power con-

sumption < 0.5W), the VGA output/

will be deactivated when the projector

input and audio

is in standby.

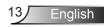

## **Powering Off the Projector**

 Press the "U" button on the remote control or on the control panel to turn off the projector. The following message will be displayed on the screen.

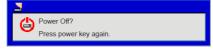

Press the "**U**" button again to confirm otherwise the message will disappear after 10 seconds. When you press the "**U**" button for the second time, the fan will start cooling the system and will shut down.

 The cooling fans continue to operate for about 4 seconds for cooling cycle and the POWER/STANDBY LED will flash Orange. When the POWER/STANDBY LED lights solid Orange, the projector has entered standby mode.

If you wish to turn the projector back on, you must wait until the projector has completed the cooling cycle and has entered standby mode. Once in standby mode, simply press " **U**" button to restart the projector.

3. Disconnect the power cord from the electrical outlet and the projector.

## Warning Indicator

When the warning indicators (see below) come on, the projector will automatically shutdown:

- "LAMP" LED indicator is lit red and if "POWER/STANDBY" indicator flashes amber.
- "TEMP" LED indicator is lit red, this indicates the projector has overheated. Under normal conditions, the projector can be switched back on.
- "TEMP" LED indicator flashes red and if "POWER/STAND-BY" indicator flashes amber.

Unplug the power cord from the projector, wait for 30 seconds and try again. If the warning indicator light up again, please contact your nearest service center for assistance.

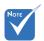

 Contact the nearest service center if the projector displays these symptoms.

# Adjusting the Projected Image

## Adjusting the Projector's Height

The projector is equipped with elevator feet for adjusting the image height.

- 1. Locate the adjustable foot you wish to modify on the underside of the projector.
- Rotate the adjustable ring clockwise to raise the projector or counter clockwise to lower it. Repeat with the remaining feet as needed.

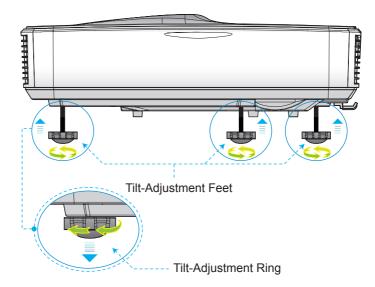

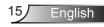

## Adjusting the Projector's Focus

To focus the image, slide the focus switch to left/right until the image is clear.

- 1080p series: The projector will focus at distances from 1.443 to 1.887 feet (0.437 to 0.572 meters).
- WXGA series: The projector will focus at distances (lens to wall) from 1.59~2.16 feet (0.49~0.66 meters)

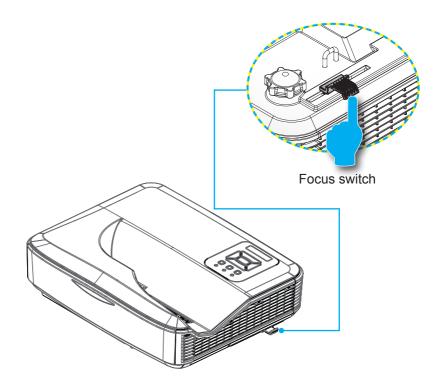

## Adjusting Projection Image Size (Diagonal)

- 1080p series: Projection Image Size from 80" to 100" (2.03 to 2.54 meters).
- WXGA series: The projector will focus at distances (lens to wall) from 1.59~2.16 feet (0.49~0.66 meters)

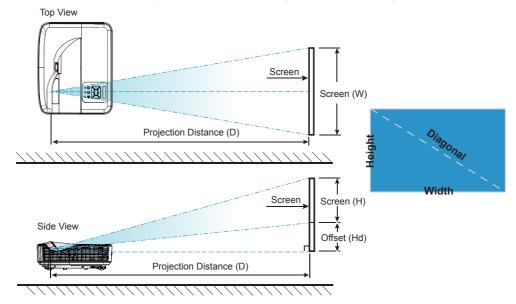

|                                       | 1080P (16:9) Wall mount installation measurement chart |                          |                           |                                                                                           |                                                                                 |                                                                    |                                                                         |                                                                    |
|---------------------------------------|--------------------------------------------------------|--------------------------|---------------------------|-------------------------------------------------------------------------------------------|---------------------------------------------------------------------------------|--------------------------------------------------------------------|-------------------------------------------------------------------------|--------------------------------------------------------------------|
| Diagonal<br>image size (S)<br>in inch | Diagonal<br>image size (S)<br>in mm                    | Image width<br>(W) in mm | Image height<br>(H) in mm | Distance from<br>surface of<br>whiteboard<br>to center of<br>projector mount<br>(T) in mm | Distance from<br>surface of<br>whiteboard to<br>back of projector<br>(T1) in mm | Distance from<br>top of image to<br>top of wall plate<br>(O) in mm | Distance from top<br>of image to top of<br>interface boss (O1)<br>in mm | Distance from<br>top of image to<br>top of projector<br>(O2) in mm |
| 87                                    | 2210                                                   | 1926                     | 1083                      | 370                                                                                       | 233                                                                             | 364                                                                | 288                                                                     | 268                                                                |
| 88                                    | 2235                                                   | 1948                     | 1096                      | 376                                                                                       | 239                                                                             | 367                                                                | 291                                                                     | 271                                                                |
| 89                                    | 2261                                                   | 1970                     | 1108                      | 382                                                                                       | 245                                                                             | 370                                                                | 294                                                                     | 274                                                                |
| 90                                    | 2286                                                   | 1992                     | 1121                      | 387                                                                                       | 250                                                                             | 372                                                                | 296                                                                     | 276                                                                |
| 91                                    | 2311                                                   | 2015                     | 1133                      | 393                                                                                       | 256                                                                             | 375                                                                | 299                                                                     | 279                                                                |
| 92                                    | 2337                                                   | 2037                     | 1146                      | 398                                                                                       | 261                                                                             | 377                                                                | 301                                                                     | 281                                                                |
| 93                                    | 2362                                                   | 2059                     | 1158                      | 404                                                                                       | 267                                                                             | 380                                                                | 304                                                                     | 284                                                                |
| 94                                    | 2388                                                   | 2081                     | 1171                      | 409                                                                                       | 272                                                                             | 383                                                                | 307                                                                     | 287                                                                |
| 95                                    | 2413                                                   | 2103                     | 1183                      | 415                                                                                       | 278                                                                             | 385                                                                | 309                                                                     | 289                                                                |
| 96                                    | 2438                                                   | 2125                     | 1196                      | 421                                                                                       | 284                                                                             | 388                                                                | 312                                                                     | 292                                                                |
| 97                                    | 2464                                                   | 2147                     | 1208                      | 426                                                                                       | 289                                                                             | 390                                                                | 314                                                                     | 294                                                                |

|                                       | 1080P (16:9) Wall mount installation measurement chart |                          |                           |                                                                                           |                                                                                 |                                                                    |                                                                         |                 |
|---------------------------------------|--------------------------------------------------------|--------------------------|---------------------------|-------------------------------------------------------------------------------------------|---------------------------------------------------------------------------------|--------------------------------------------------------------------|-------------------------------------------------------------------------|-----------------|
| Diagonal<br>image size (S)<br>in inch | Diagonal<br>image size (S)<br>in mm                    | Image width<br>(W) in mm | Image height<br>(H) in mm | Distance from<br>surface of<br>whiteboard<br>to center of<br>projector mount<br>(T) in mm | Distance from<br>surface of<br>whiteboard to<br>back of projector<br>(T1) in mm | Distance from<br>top of image to<br>top of wall plate<br>(O) in mm | Distance from top<br>of image to top of<br>interface boss (O1)<br>in mm | top of image to |
| 98                                    | 2489                                                   | 2170                     | 1220                      | 432                                                                                       | 295                                                                             | 393                                                                | 317                                                                     | 297             |
| 99                                    | 2515                                                   | 2192                     | 1233                      | 437                                                                                       | 300                                                                             | 396                                                                | 320                                                                     | 300             |
| 100                                   | 2540                                                   | 2214                     | 1245                      | 443                                                                                       | 306                                                                             | 398                                                                | 322                                                                     | 302             |
| 101                                   | 2565                                                   | 2236                     | 1258                      | 448                                                                                       | 311                                                                             | 401                                                                | 325                                                                     | 305             |
| 102                                   | 2591                                                   | 2258                     | 1270                      | 454                                                                                       | 317                                                                             | 403                                                                | 327                                                                     | 307             |

|                                       | WXGA (16:10) Wall mount installation measurement chart |                          |                           |                                                                                           |                                                                                 |                                                                    |                                                                         |                                                                    |
|---------------------------------------|--------------------------------------------------------|--------------------------|---------------------------|-------------------------------------------------------------------------------------------|---------------------------------------------------------------------------------|--------------------------------------------------------------------|-------------------------------------------------------------------------|--------------------------------------------------------------------|
| Diagonal<br>image size (S)<br>in inch | Diagonal<br>image size (S)<br>in mm                    | Image width<br>(W) in mm | Image height<br>(H) in mm | Distance from<br>surface of<br>whiteboard<br>to center of<br>projector mount<br>(T) in mm | Distance from<br>surface of<br>whiteboard to<br>back of projector<br>(T1) in mm | Distance from<br>top of image to<br>top of wall plate<br>(O) in mm | Distance from top<br>of image to top of<br>interface boss (O1)<br>in mm | Distance from<br>top of image to<br>top of projector<br>(O2) in mm |
| 85                                    | 2159                                                   | 1831                     | 1144                      | 370                                                                                       | 233                                                                             | 342                                                                | 266                                                                     | 246                                                                |
| 86                                    | 2184                                                   | 1852                     | 1158                      | 376                                                                                       | 239                                                                             | 344                                                                | 268                                                                     | 248                                                                |
| 87                                    | 2210                                                   | 1874                     | 1171                      | 382                                                                                       | 245                                                                             | 346                                                                | 270                                                                     | 250                                                                |
| 88                                    | 2235                                                   | 1895                     | 1185                      | 387                                                                                       | 250                                                                             | 349                                                                | 273                                                                     | 253                                                                |
| 89                                    | 2261                                                   | 1917                     | 1198                      | 393                                                                                       | 256                                                                             | 351                                                                | 275                                                                     | 255                                                                |
| 90                                    | 2286                                                   | 1939                     | 1212                      | 399                                                                                       | 262                                                                             | 353                                                                | 277                                                                     | 257                                                                |
| 91                                    | 2311                                                   | 1960                     | 1225                      | 404                                                                                       | 267                                                                             | 356                                                                | 280                                                                     | 260                                                                |
| 92                                    | 2337                                                   | 1982                     | 1239                      | 410                                                                                       | 273                                                                             | 358                                                                | 282                                                                     | 262                                                                |
| 93                                    | 2362                                                   | 2003                     | 1252                      | 416                                                                                       | 279                                                                             | 361                                                                | 285                                                                     | 265                                                                |
| 94                                    | 2388                                                   | 2025                     | 1265                      | 422                                                                                       | 285                                                                             | 363                                                                | 287                                                                     | 267                                                                |
| 95                                    | 2413                                                   | 2046                     | 1279                      | 427                                                                                       | 290                                                                             | 365                                                                | 289                                                                     | 269                                                                |
| 96                                    | 2438                                                   | 2068                     | 1292                      | 433                                                                                       | 296                                                                             | 368                                                                | 292                                                                     | 272                                                                |
| 97                                    | 2464                                                   | 2089                     | 1306                      | 439                                                                                       | 302                                                                             | 370                                                                | 294                                                                     | 274                                                                |
| 98                                    | 2489                                                   | 2111                     | 1319                      | 444                                                                                       | 307                                                                             | 373                                                                | 297                                                                     | 277                                                                |
| 99                                    | 2515                                                   | 2132                     | 1333                      | 450                                                                                       | 313                                                                             | 375                                                                | 299                                                                     | 279                                                                |
| 100                                   | 2540                                                   | 2154                     | 1346                      | 456                                                                                       | 319                                                                             | 377                                                                | 301                                                                     | 281                                                                |
| 101                                   | 2565                                                   | 2175                     | 1360                      | 461                                                                                       | 324                                                                             | 380                                                                | 304                                                                     | 284                                                                |
| 102                                   | 2591                                                   | 2197                     | 1373                      | 467                                                                                       | 330                                                                             | 382                                                                | 306                                                                     | 286                                                                |
| 103                                   | 2616                                                   | 2219                     | 1387                      | 473                                                                                       | 336                                                                             | 384                                                                | 308                                                                     | 288                                                                |
| 104                                   | 2642                                                   | 2240                     | 1400                      | 479                                                                                       | 342                                                                             | 387                                                                | 311                                                                     | 291                                                                |
| 105                                   | 2667                                                   | 2262                     | 1414                      | 484                                                                                       | 347                                                                             | 389                                                                | 313                                                                     | 293                                                                |
| 106                                   | 2692                                                   | 2283                     | 1427                      | 490                                                                                       | 353                                                                             | 392                                                                | 316                                                                     | 296                                                                |
| 107                                   | 2718                                                   | 2305                     | 1440                      | 496                                                                                       | 359                                                                             | 394                                                                | 318                                                                     | 298                                                                |
| 108                                   | 2743                                                   | 2326                     | 1454                      | 501                                                                                       | 364                                                                             | 396                                                                | 320                                                                     | 300                                                                |
| 109                                   | 2769                                                   | 2348                     | 1467                      | 507                                                                                       | 370                                                                             | 399                                                                | 323                                                                     | 303                                                                |
| 110                                   | 2794                                                   | 2369                     | 1481                      | 513                                                                                       | 376                                                                             | 401                                                                | 325                                                                     | 305                                                                |
| 111                                   | 2819                                                   | 2391                     | 1494                      | 519                                                                                       | 382                                                                             | 403                                                                | 327                                                                     | 307                                                                |
| 112                                   | 2845                                                   | 2412                     | 1508                      | 524                                                                                       | 387                                                                             | 406                                                                | 330                                                                     | 310                                                                |
| 113                                   | 2870                                                   | 2434                     | 1521                      | 530                                                                                       | 393                                                                             | 408                                                                | 332                                                                     | 312                                                                |
| 114                                   | 2896                                                   | 2455                     | 1535                      | 536                                                                                       | 399                                                                             | 411                                                                | 335                                                                     | 315                                                                |
| 115                                   | 2921                                                   | 2477                     | 1548                      | 541                                                                                       | 404                                                                             | 413                                                                | 337                                                                     | 317                                                                |

This table is for user's reference only.

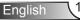

# **Control Panel & Remote Control**

**Control Panel** 

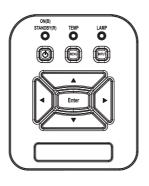

### Using the Control Panel

| POWER                           | ወ | Refer to the "Power On/Off the Projector" section on pages 13-14.                            |
|---------------------------------|---|----------------------------------------------------------------------------------------------|
| Enter                           |   | Press "Enter" to confirm your item selection.                                                |
| INPUT                           |   | Press "INPUT" to select an input signal.                                                     |
| MENU                            |   | Press "MENU" to launch the on-screen display<br>(OSD) menu. To exit OSD, press "MENU" again. |
| Four Directional<br>Select Keys |   | Use ▲▼◀▶ to select items or make adjustments to your selection.                              |
| LAMP LED                        |   | Refer to the LED indicator of the projector light source status.                             |
| TEMP LED                        |   | Refer to the LED indicator of the projector temperature status.                              |
| ON/STANDBY<br>LED               |   | Refer to the LED indicator of the projector power status.                                    |

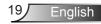

## **Remote Control**

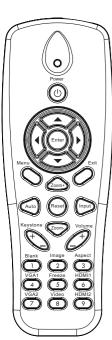

| Using the Remote Control        |                                                                                                 |  |  |  |
|---------------------------------|-------------------------------------------------------------------------------------------------|--|--|--|
| Infrared transmitter            | Sends signals to the projector.                                                                 |  |  |  |
| LED                             | LED Indicator.                                                                                  |  |  |  |
| Power                           | Refer to the "Power On/Off the Projector" section on pages 15-16.                               |  |  |  |
| Exit                            | Press "Exit" to close the OSD menu.                                                             |  |  |  |
| Zoom in                         | Zoom in the projector display.                                                                  |  |  |  |
| Reset                           | Return the adjustments and settings to the factory default values. (except for lamp counter)    |  |  |  |
| Zoom out                        | Zoom out the projector display.                                                                 |  |  |  |
| Enter                           | Confirm your item selection.                                                                    |  |  |  |
| Source                          | Press "Source" to select an input signal.                                                       |  |  |  |
| Auto                            | Automatically synchronizes the projector to the input source.                                   |  |  |  |
| Four Directional<br>Select Keys | Use ▲ ▼ ◀ ► to select items or make adjustments to your selection.                              |  |  |  |
| Keystone +/-                    | Adjust image distortion caused by tilting the projector.                                        |  |  |  |
| Volume +/-                      | Adjust to increase / decrease the volume.                                                       |  |  |  |
| Aspect ratio                    | Use this function to choose your de-<br>sired aspect ratio.                                     |  |  |  |
| Menu                            | Press "Menu" to launch the on-screen<br>display (OSD) menu. To exit OSD,<br>press "Menu" again. |  |  |  |

## Using the Remote Control

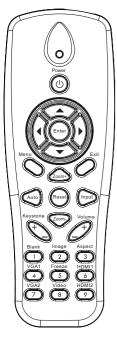

| U             |                                                                 |
|---------------|-----------------------------------------------------------------|
| VGA1          | Press "VGA1" to choose VGA IN 1 connector.                      |
| Blank screen  | Momentarily turns off/on the audio and video.                   |
| HDMI1         | Press "HDMI1" to choose HDMI IN 1 connector.                    |
| HDMI2         | Press "HDMI2" to choose HDMI IN 2 connector.                    |
| VGA2          | Press "VGA2" to choose VGA IN 2 connector.                      |
| Video         | Press "Video" to choose Composite video source.                 |
| Screen freeze | Pause the screen image. Press again to resume the screen image. |
| Image         | Select the display mode from Bright, PC, Movie, Game, and User. |
|               |                                                                 |

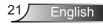

### **IR Remote codes**

|               |       | NEC_CODE |       |       |  |  |  |  |
|---------------|-------|----------|-------|-------|--|--|--|--|
| key<br>legend | Custo | om Code  | D     | ata   |  |  |  |  |
| legend        | Byte1 | Byte2    | Byte3 | Byte4 |  |  |  |  |
| Power         | FF    | FF       | E8    | 17    |  |  |  |  |
| Up            | FF    | FF       | E7    | 18    |  |  |  |  |
| Left          | FF    | FF       | E6    | 19    |  |  |  |  |
| Enter         | FF    | FF       | F8    | 7     |  |  |  |  |
| 4             | FF    | FF       | F7    | 8     |  |  |  |  |
| Down          | FF    | FF       | F6    | 9     |  |  |  |  |
| Menu          | FF    | FF       | EB    | 14    |  |  |  |  |
| Zoom+         | FF    | FF       | FB    | 4     |  |  |  |  |
| Exit          | FF    | FF       | FF    | 0     |  |  |  |  |
| Auto          | FF    | FF       | FA    | 5     |  |  |  |  |
| Reset         | FF    | FF       | EA    | 15    |  |  |  |  |
| Input         | FF    | FF       | E0    | 1F    |  |  |  |  |
| Zoom-         | FF    | FF       | FE    | 1     |  |  |  |  |
| Keystone+     | FF    | FF       | F0    | 0F    |  |  |  |  |
| Keystone -    | FF    | FF       | E2    | 1D    |  |  |  |  |
| Volume-       | FF    | FF       | F2    | 0D    |  |  |  |  |
| Volume+       | FF    | FF       | BD    | 42    |  |  |  |  |
| Blank/1       | FF    | FF       | BE    | 41    |  |  |  |  |
| Image/2       | FF    | FF       | F3    | 0C    |  |  |  |  |
| Aspect3       | FF    | FF       | E3    | 1C    |  |  |  |  |
| VGA1 /4       | FF    | FF       | BF    | 40    |  |  |  |  |
| Freeze/5      | FF    | FF       | EC    | 13    |  |  |  |  |
| HDMI1/6       | FF    | FF       | E5    | 1A    |  |  |  |  |
| VGA2 /7       | FF    | FF       | E4    | 1B    |  |  |  |  |
| HDMI2 /8      | FF    | FF       | EF    | 10    |  |  |  |  |
| S-Video /9    | FF    | FF       | E1    | 1E    |  |  |  |  |

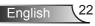

# **On-screen Display Menus**

The Projector has multilingual On-screen Display menus that allow you to make image adjustments and change a variety of settings.

### Structure

**Note:** Please note that the on-screen display (OSD) menus vary according to the signal type selected and the projector model you are using.

| Main Menu | Sub Menu       | Setting                                          |                                                                                                    |
|-----------|----------------|--------------------------------------------------|----------------------------------------------------------------------------------------------------|
|           | Color Mode     |                                                  | Bright/PC/Movie/Game/Blending./User<br>(Change Color Mode to User Mode if<br>customer changes the settings) |
|           | Wall Color     |                                                  | White/ Light Yellow/ Light Blue/ Pink/ Dark<br>Green                                                        |
|           | Brightness     |                                                  |                                                                                                    |
|           | Contrast       |                                                  |                                                                                                    |
| Picture   | Sharpness      |                                                  |                                                                                                    |
|           | Saturation     |                                                  |                                                                                                    |
|           | Hue            |                                                  |                                                                                                    |
|           | Gamma          |                                                  |                                                                                                    |
|           | Color Temp     |                                                  |                                                                                                    |
|           | Color Matching | White/Red/<br>Green/Blue/Cyan/<br>Magenta/Yellow | Hue/ Saturation /Gain                                                                                       |
|           | Aspect Ratio   |                                                  | Auto/4:3/16:9/16:10                                                                                         |
|           | Phase          |                                                  |                                                                                                    |
|           | Clock          |                                                  |                                                                                                    |
| Coroon    | H.Position     |                                                  |                                                                                                    |
| Screen    | V.Position     |                                                  |                                                                                                    |
|           | Digtial Zoom   |                                                  |                                                                                                    |
|           | Orientation    |                                                  | Front/Front Ceiling/Rear/Rear Ceiling                                                                       |
|           | Size           |                                                  |                                                                                                    |

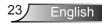

|          | Language                 |                         | English/German/French/Italian/Spanish/<br>Polish/Swedish/Dutch/Portugese/Japanese/<br>Traditional Chinese/ Simplified Chinese/<br>Korean/Russian/Arabic/Norsk/Turkish/Danish |
|----------|--------------------------|-------------------------|----------------------------------------------------------------------------------------------------|
|          | Menu Location            |                         | Left Top, Right Top, Center, Left Bottom, Right<br>Bottom                                                                                                    |
| Settings | Closed Caption           |                         | Off/CC1/CC2/CC3/CC4                                                                                                    |
|          | VGA OUT<br>(Standby)     |                         | Off/On                                                                                                    |
|          | LAN (Standby)            |                         | Off/On                                                                                                    |
|          | VGA-2 (Function)         | Inout/Output            |                                                                                                    |
|          | Test Pattern             |                         | Off/On                                                                                                    |
|          | Reset to Default         |                         | Yes/No                                                                                                    |
|          | Speaker                  |                         | On/Off                                                                                                    |
|          | Line Out                 |                         | On/Off                                                                                                    |
|          | Microphone               |                         | On/Off                                                                                                    |
| Volume   | Mute                     |                         | On/Off                                                                                                    |
|          | Volume                   |                         |                                                                                                    |
|          | Microphone<br>Volume     |                         |                                                                                                    |
|          | Logo                     |                         | Default/User                                                                                                    |
|          | Logo Capture             |                         |                                                                                                    |
|          | Auto Source              |                         | On/Off                                                                                                    |
|          | Input                    |                         | VGA-1,VGA-2, HDMI-1, HDMI-2,Video,<br>MULTIMEDIA                                                                                                    |
|          | Auto Power Off<br>(Min.) |                         |                                                                                                    |
| Options  |                          |                         | SSI Hours Used (Normal)                                                                                                    |
|          | SSI Settings             |                         | SSI Hours Used (ECO)                                                                                                    |
|          |                          | SSI Power Mode          | Normal,ECO                                                                                                    |
|          | High Altitude            | On/Off                  |                                                                                                    |
|          |                          | Filter Reminder         |                                                                                                    |
|          | Filter Settings          | Cleaning Up<br>Reminder | Yes/No                                                                                                    |

|             |                     | Model Name                   |
|-------------|---------------------|------------------------------|
|             |                     | SNID                         |
| Ontiona     | la fa ma a ti a n   | Source                       |
| Options     | Information         | Resolution                   |
|             |                     | SW Version                   |
|             |                     | Aspect Ratio                 |
|             | 3D                  | Off/On                       |
|             | 3D Invert           | On/Off                       |
|             |                     | Frame Packing                |
| 3D          |                     | Side-by-Side (Half)          |
| 30          | 3D Format           | Top amd Bottom               |
|             |                     | Frame Sequential             |
|             |                     | Field Sequential             |
|             | 1080p @ 24          | 96Hz/144Hz                   |
| Interactive | Interactive Setting | On/Off(interactive SKU only) |
|             | Status              |                              |
|             | DHCP Client         | On/Off                       |
|             | IP Address          |                              |
|             | Subnet Mask         |                              |
|             | Gateway             |                              |
| Network     | DNS                 |                              |
|             | MAC Address         |                              |
|             | Group Name          |                              |
|             | Projector Name      |                              |
|             | Location            |                              |
|             | Contact             |                              |

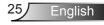

## How to operate

- To open the OSD menu, press "Menu" on the Remote Control or Projector Keypad.
- 2 When OSD is displayed, use the ▲ ▼ keys to select any item in the main menu. While making a selection on a particular page, press the ▶ or "Enter" key to enter sub menu.
- Use the ▲▼ keys to select the desired item and adjust the settings using the ◀► key.
- Select the next item to be adjusted in the sub menu and adjust as described above.
- 5. Press "Enter" to confirm, and the screen will return to the main menu.
- 6. To exit, press "Menu" again. The OSD menu will close and the projector will automatically save the new settings.

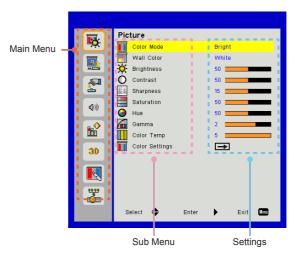

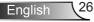

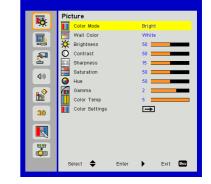

# Picture

#### Color Mode

There are many factory presets optimized for various types of images. Use the  $\blacktriangleleft$  or  $\blacktriangleright$  button to select the item.

- Bright: For brightness optimization.
- > PC: For meeting presentation.
- Movie: For playing video content.
- Game: For game content.
- User: Memorize user's settings.
- Blending: For Blending application.

#### Wall Color

Use this function to obtain an optimized screen image according to the wall color. You can select from "White", "Light Yellow", "Light Blue", "Pink", and "Dark Green".

#### Brightness

Adjust the brightness of the image.

- ▶ Press the ◀ button to darken image.
- ▶ Press the ▶ button to brighten image.

#### Contrast

The Contrast controls the difference between the lightest and darkest parts of the picture. Adjusting the contrast changes the amount of black and white in the image.

- ▶ Press the ◀ button to decrease the contrast.
- ▶ Press the ▶ button to increase the contrast.

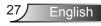

uration" and "Hue"

functions are only supported under

video mode.

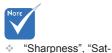

#### <u>Sharpness</u>

Adjust the sharpness of the image.

- ▶ Press the button to decrease the sharpness.
- ▶ Press the ▶ button to increase the sharpness.

#### <u>Saturation</u>

Adjust a video image from black and white to fully saturated color.

- Press the button to decrease the amount of saturation in the image.
- Press the button to increase the amount of saturation in the image.

#### Hue

Adjust the color balance of red and green.

- Press the ◄ button to increase the amount of green in the image.
- ▶ Press the ▶ button to increase the amount of red in the image.

#### <u>Gamma</u>

This allows you to adjust the gamma value to obtain the better image contrast for the input.

#### Color Temp

This allows you to adjust the color temperature. At higher temperature, the screen looks colder; at lower temperature, the screen looks warmer.

#### Color Settings

Use these settings for advanced adjustment of the individual Red, Green, Blue, Cyan, Magenta and Yellow Colors.

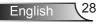

|            | Screen                    |
|------------|---------------------------|
| • <b>·</b> | Aspect Ratio Auto         |
|            | Phase 15                  |
| <u>"</u>   | Clock 0                   |
| <b>A</b>   | H. Position 0             |
| -          | V. Position 0             |
| <b>\$</b>  | Digital Zoom 0            |
|            | V. Keystone 0             |
|            | Grientation Front Ceiling |
| 30         |                           |
|            |                           |
| <b>**</b>  |                           |
|            | Select 🗢 Enter 🕨 Exit 🚥   |

## Aspect Ratio

Screen

- Auto: Keep the image with original width-height ratio and maximize the image to fit native horizontal or vertical pixels.
- ♦ 4:3: The image will be scaled to fit the screen and displayed using a 4:3 ratio.
- ▶ 16:9: The image will be scaled to fit the width of the screen and the height adjusted to display the image using a 16:9 ratio.
- 16:10: The image will be scaled to fit the width of the screen and the height adjusted to display the image using a 16:10 ratio.

#### Phase

Synchronize the signal timing of the display with the graphic card. If the image appears to be unstable or flickers, use this function to correct it.

#### Clock

Adjust to achieve an optimal image when there is a vertical flicker in the image.

#### H. Position

- ▶ Press the button to move the image left.
- ▶ Press the ▶ button to move the image right.

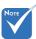

"H. Position" and
 "V. Position" ranges will depend on input source.

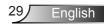

#### V. Position

- ▶ Press the ◀ button to move the image down.
- ▶ Press the ▶ button to move the image up.

#### Digital Zoom

- ▶ Press the ◀ button to reduce the size of an image.
- Press the ► button to magnify an image on the projection screen.

#### V Keystone

Press the  $\blacktriangleleft$  or  $\blacktriangleright$  button to adjust image distortion vertically. If the image looks trapezoidal, this option can help make the image rectangular.

#### Orientation

- Front: The image is projected straight on the screen.
- Front Ceiling: This is the default selection. When selected, the image will turn upside down.
- Rear: When selected, the image will appear reversed.
- Rear Ceiling: When selected, the image will appear reversed in upside down position.

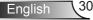

| -        | Setting<br>English English                                           | Í |
|----------|----------------------------------------------------------------------|---|
| <u>.</u> | Menu Location CC1 Closed Caption CC1 VOA Out Utantivi Off            |   |
|          | VOA Out (Blandby) Off<br>LAN (Blandby) Off<br>VOA B (Function) Input |   |
| 40<br>88 | Test Pattern Off Reset                                               |   |
| 30       |                                                                      |   |
|          |                                                                      |   |
|          | Belect 🗢 Enter 🕨 Exit 🚥                                              |   |

# Setting

#### Language

Choose the multilingual OSD menu. Press the  $\blacktriangleleft$  or  $\blacktriangleright$  button into the sub menu and then use the  $\blacktriangle$  or  $\blacktriangledown$  button to select your preferred language. Press  $\blacktriangleright$  on the remote control to finalize the selection.

| Language   |                |
|------------|----------------|
| English    | Polski         |
| Deutsch    | 한국어            |
| Svenska    | Русский        |
| Français   | Español        |
| المربية    | 繁體中文           |
| Nederlands | Italiano       |
| Norsk      | Português      |
| Danish     | Türkçe         |
| 简体中文       | 日本語            |
| Select 🔶   | Enter 🕨 Exit 🛄 |

### Menu Location

Choose the menu location on the display screen.

### Closed Caption

Use this function to enable close caption menu. Select an appropriate closed captions option: Off, CC1, CC2, CC3, and CC4.

### VGA Output (Standby)

Choose "On" to enable VGA OUT connection.

### LAN (Standby)

Choose "On" to enable LAN connection. Choose "Off" to disable LAN connection.

#### VGA B (Function)

- Input: Choose "Input" to let the VGA port works as a VGA input function.
- Output: Choose "Output" to enable the VGA Out function once the projector is powered on.

### Test Pattern

Display a test pattern.

#### Reset

Choose "Yes" to return the parameters on all menus to the factory default settings.

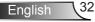

# Volume

| 30                                                                                                    |              | Vo  | lume  |       |        |      |   |  |
|----------------------------------------------------------------------------------------------------|--------------|-----|-------|-------|--------|------|---|--|
| Q Microphone Off     Q Microphone Off     Q Microphone Volume 13                                                                                  | • <b>Q</b> : |     | Spea  | ker   |        | 110  |   |  |
| O Microphone Off     Off     O     Microphone D     Off     O     Microphone     S     Microphone     S     Microphone     S     Microphone     S | THE.         | Q   | Line  | Out   |        |      |   |  |
| d0 8 <sup>4</sup> Microphone Volume 15                                                                                                    |              | 4   |       |       |        |      |   |  |
| d0 8 Microphone Volume 13                                                                                                    | -            | 100 |       |       |        | Off  |   |  |
| 00<br>100<br>30                                                                                                    | 100          |     |       |       |        | 15 1 |   |  |
| 30                                                                                                    | 00           | 184 | Micro | phone | Volume | 15 1 | _ |  |
|                                                                                                    | tt:          |     |       |       |        |      |   |  |
| 1990<br>Con                                                                                                    | 30           |     |       |       |        |      |   |  |
|                                                                                                    | 600<br>(000  |     |       |       |        |      |   |  |

#### Speaker

- Choose "On" to enable the speaker.
- Choose "Off" to disable the speaker.

#### Line Out

- Choose "On" to enable the line out function.
- Choose "Off" to disable the line out function.

#### Microphone

- Choose "On" to enable the microphone.
- Choose "Off" to disable the microphone.

#### Mute

- Choose "On" to turn mute on.
- Choose "Off" to turn mute off.

#### Volume

- ▶ Press the ◀ button to decrease the volume.
- ▶ Press the ▶ button to increase the volume.

#### Microphone Volume

- ▶ Press the button to decrease the microphone volume.
- ▶ Press the ► button to increase the microphone volume.

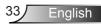

# Options

|             | Options                 |
|-------------|-------------------------|
| • <b>\$</b> | Logo Default            |
| <b>.</b>    | 🚥 Logo Capture 🛋        |
|             | Auto Source On          |
| <i>1</i>    | 📼 Input 🖚               |
| 2           | Auto Power Off (Min) 20 |
| <b>\$</b>   | 🧭 LASER Settings 🖃      |
|             | 📥 High Altitude Off     |
|             | Filters Remind (Hour)   |
|             | 🗃 Information 🗩         |
| 30          |                         |
| 22,23       |                         |
| <b>_</b>    |                         |
|             |                         |
|             |                         |
|             | Select 🜩 Enter 🕨 Exit 🚥 |

#### <u>Logo</u>

Use this function to set the desired startup screen. If changes are made they will take effect the next time the projector is powered on.

- Default: The default startup screen.
- ▶ User: Use stored picture from "Logo Capture" function.

#### Logo Capture

Press ► button to capture an image of the picture currently displayed on screen.

| Screen capture in progress |  |
|----------------------------|--|
| Please wait                |  |

#### Auto Source

- On: The projector will search for other signals if the current input signal is lost.
- > Off: The projector will only search current input connection.

#### <u>Input</u>

Press ► button to enable/disable input sources. The projector will not search for inputs that are not selected.

| Input      |          |      |       |
|------------|----------|------|-------|
| VGA-A      | <b>V</b> |      |       |
| VGA-B      | <b>~</b> |      |       |
| HDMI1      | <b>~</b> |      |       |
| HDMI2      | <b>~</b> |      |       |
| Composite  | <b>~</b> |      |       |
| MULTIMEDIA |          |      |       |
| Select 🜩   | Enter 🕨  | Exit | Llens |

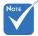

- For successful logo capture, please ensure that the on-screen image does not exceed the projector's native resolution. (WXGA:1280x800).
- "Logo Capture" is not available when 3D is enabled.
- Before active this function, it is recommended that "Aspect Ratio" is set to the "Auto".
- When auto source is ON the system will search Multimedia source if user had ever chosen multimedia source or it will skip multimedia source.

34

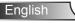

### Auto Power Off (Min)

Sets the countdown timer interval. The countdown timer will start, when there is no signal being sent to the projector. The projector will automatically power off when the countdown has finished (in minutes).

#### Laser Settings

Refer to page 32.

### High Altitude

- On: The built-in fans run at high speed. Select this option when using the projector at altitudes above 2500 feet/762 meters or higher.
- Off: The built-in fans automatically run at a variable speed according to the internal temperature.

### Filters Remind (Hour)

- Filters Remind (Hour): Set the filter reminder time.
- Cleaning Up Remind: Select "Yes" to reset the dust filter hour counter after replacing or cleaning the dust filter.

### Information

Display the projector information for model name, SNID, source, resolution, software version, and aspect ratio on the screen.

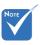

- Dynamic Black" is available when "Color Mode" is set to "Movie".
- When "Dynamic Black" is available, "Laser Power Mode" selection is not available.

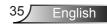

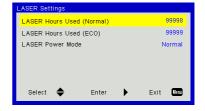

# | Options Laser Settings

### Laser Hours Used (Normal)

Display the projection time of normal mode.

Laser Hours Used (ECO)

Display the projection time of ECO mode.

#### Laser Power Mode

- Normal: Normal mode.
- ECO: Use this function to dim the projector lamp which will lower power consumption and extend the lamp life.

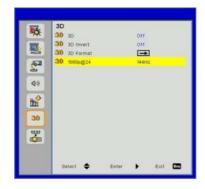

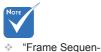

- <u>3D</u>
  - Auto: When a HDMI 1.4a 3D timing identification signal is detected, the 3D image is selected automatically.
  - Choose "On" to enable 3D function.

3D

- > Choose "Auto" to detected 3D signal automatically.
- "Frame Sequential" / "Field Sequential" are supported the HQFS 3D input signals from Composite/ S-Video connector connector.

tial" is supported

the DLP Link 3D input signals from

VGA / HDMI con-

nector.

 "Frame Packing" / "Side-by-Side(Half)" / "Top and Bottom" are supported from HDMI 1.4a 3D input signals.

#### 3D Invert

If you see a discrete or overlapping image while wearing DLP 3D glasses, you may need to execute "Invert" to get best match of left/ right image sequence to get the correct image.

#### 3D Format

Use this feature to select the 3D format. Options are: "Frame Packing", "Side-by-Side (Half)", "Top and Bottom", "Frame Sequential", and "Field Sequential".

#### <u>1080p@24</u>

Use this feature to select 96 or 144Hz refresh rate as using 3D glasses in the1080p @ 24 frame packing.

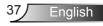

### LAN

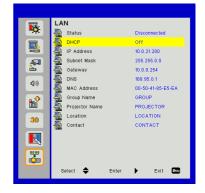

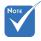

#### Status

Display the network connection status.

 IP, Subnet Mask, Gateway, and DNS configuration assignment please access to web control page. How to access web control page please refer to page 36.

#### DHCP

Configure the DHCP settings.

- On: Choose "On" to let the projector to obtain an IP address automatically from your network.
- Off: Choose "Off" to assign IP, Subnet Mask, Gateway, and DNS configuration manually.

#### IP Address

Display an IP address.

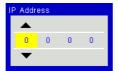

#### Subnet Mask

Display the subnet mask number.

| Sub | net I | /ask |   |   |  |
|-----|-------|------|---|---|--|
|     |       |      |   |   |  |
|     | 0     | 0    | 0 | 0 |  |
|     | •     |      |   |   |  |
|     |       |      |   |   |  |

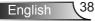

#### Gateway

Display the default gateway of the network connected to the projector.

#### DNS

Display the DNS number.

| DNS |   |   |   |  |
|-----|---|---|---|--|
|     |   |   |   |  |
| 0   | 0 | 0 | 0 |  |
| ▼   |   |   |   |  |

#### MAC Address

Display the MAC address.

#### Group Name

Display the group name.

#### Projector Name

Display the projector name.

#### Location

Display the projector location.

#### Contact

Display the contact information.

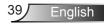

#### How to use web browser to control your projector

1. Turn on DHCP to allow a DHCP server to automatically assign an IP, or manually enter the required network information.

| 🚆 Status      | Connect       |
|---------------|---------------|
| 📇 рнср        | Off           |
| 🖫 IP Address  | 172.16.1.42   |
| 🕞 Subnet Mask | 255.255.255.0 |
| 🕒 Gateway     | 172.16.1.254  |
| 👜 DNS         | 172.16.1.1    |

- 2. Then choose apply and press **IK** button to complete the configuration process.
- 3. Open your web browser and type in IP Address from the OSD LAN screen then the web page will display as below:

| Power        |         | Muje | Vois- | _     |
|--------------|---------|------|-------|-------|
| Sources List |         |      |       | 1.000 |
| YGA - Y      | •       |      |       |       |
|              |         |      | Ve    | 9 🔺   |
|              |         |      |       | Emir  |
|              |         |      |       |       |
|              |         |      |       |       |
|              | 2       |      |       |       |
| 9            | upneen. |      |       | 1     |

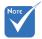

When you used the projector IP address, you will can not link to your service server. 4. Based on network web-page for the input-string in [tools] tab, the limitation for Input-Length is in the below list ("space" and the other punctuation key included):

| Category                 | ltem            | Input-Length<br>(characters) |
|--------------------------|-----------------|------------------------------|
|                          | IP Address      | 15                           |
| Crestron Control         | IP ID           | 2                            |
|                          | Port            | 5                            |
|                          | Projector Name  | 10                           |
| Projector                | Location        | 9                            |
|                          | Assigned To     | 9                            |
|                          | DHCP (Enabled)  | (N/A)                        |
|                          | IP Address      | 15                           |
| Network<br>Configuration | Subnet Mask     | 15                           |
| Geringulation            | Default Gateway | 15                           |
|                          | DNS Server      | 15                           |
|                          | Enabled         | (N/A)                        |
| User Password            | New Password    | 15                           |
|                          | Confirm         | 15                           |
|                          | Enabled         | (N/A)                        |
| Admin Password           | New Password    | 15                           |
|                          | Confirm         | 15                           |

|               | Projector Information |              | Projector Status |
|---------------|-----------------------|--------------|------------------|
| Prijame Naral | ¥9080708              | Power Mature | Howe the         |
| Locality      | LOOATION.             | dourie       | CONFIGURE        |
|               |                       | wage         | PRESIDENT        |
| FATHer Venice | AIL                   | Projection   | Tart             |
|               | BCBATTIE SHIE         |              |                  |
| Resident      | 9036/768              |              |                  |
| Langinours    | n                     | Larry Miste  | Ergenery Mon     |
| Gring faire   | 004                   | Dror Data    | 0 montal         |
|               |                       |              |                  |

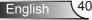

#### When making a direct connection from your computer to the projector

Step 1: Find an IP Address (192.168.0.100) from LAN function of projector.

IP Address 192 168 000 100

- Step 2: Select apply and press "Enter" button to submit function or press "menu" key to exit.
- Step 3: To open Network Connections, click Start, click Control Panel, click Network and Internet Connections, and then click Network Connections. Click the connection you want to configure, and then, under Network Tasks , click Change settings of this connection.
- Step 4: On the General tab, under This connection uses the following items, click Internet Protocol (TCP/IP), and then click "Properties."

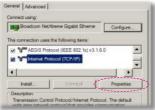

- Step 5: Click **Use the following IP** address, and type in as below:
  - 1) IP address: 192.168.0.100
  - 2) Subnet mask: 255.255.255.0
  - 3) Default gateway:192.168.0.254

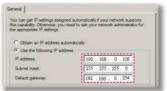

Step 6: To open Internet Options, click IE web browser, click Internet Options, click the **Connections** tab and click "LAN Settings...".

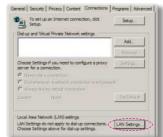

Step 7: The Local Area Network (LAN) Setting dialog box appears. In the Proxy Server area, cancel the Use a proxy server for your LAN check box, then click "OK" button twice.

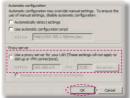

Step 8: Open your IE and type in the IP address of 192.168.0.100 in the URL then press "Enter" key.

English

### **Crestron RoomView Control Tool**

Crestron RoomView<sup>™</sup> provides a central monitoring station for 250+ control systems on a single Ethernet network (more are possible, the number depends on the combination of IP ID and IP address). Crestron RoomView monitors each projector, including projector's online status, system power, lamp life, network setting and hardware faults, plus any custom attribute as defined by the Administrator. The Administrator can add, delete, or edit room information, contact information and events, which are logged automatically by the software for all users. (Operation UI as following image)

1. Main Screen

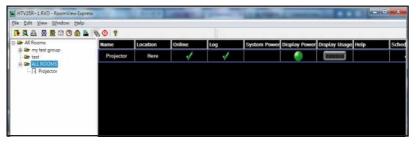

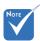

2. Edit Room

| ÷ | Crestron Room-       |
|---|----------------------|
|   | View's function is   |
|   | set according to the |
|   | products' models and |
|   | specifications.      |

| Name: crestron room       | Phone:                 |
|---------------------------|------------------------|
| Location:                 | e-Control Link: Browse |
| IP Address: 192.168.0.101 | Video Link:            |
| IPID/IP Port: 03 - 41794  |                        |
|                           |                        |
| DHCP Enabled              |                        |
| External Gateway          | Usemame:               |
| 0.0.0.0                   | Password:              |
| Comment                   |                        |
| Commerc                   |                        |
|                           |                        |
|                           |                        |

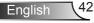

#### 3. Edit Attribute

| Device None Signal Type: Digital Join Number: Default Max. Value: 1 Options V Apply attribute to all norms Apply attribute to all contacts V Record attribute changes to log | neral Alert Groups Contacts Attribute Properties Signal Name: Display Power | Off On<br>Graphic:  |
|----------------------------------------------------------------------------------------------------|-----------------------------------------------------------------------------|---------------------|
| Image: Apply attribute to all rooms         Image: Display on main view           Image: Apply attribute to all contacts         Image: Display on main view                 | Signal Type: Digital                                                        | <b></b>             |
|                                                                                                    | Join Number: 19                                                             | fault Max. Value: 1 |
|                                                                                                    | Options                                                                     |                     |

#### 4. Edit Event

| Event Properties                   |           |                   |
|------------------------------------|-----------|-------------------|
| Name: Display Off Warning          |           | Enable this event |
| Type: Digital 🔍                    |           | Repeat event      |
| Join: 9                            |           |                   |
| Schedule<br>Start Date: 2010/ 9/ 2 | Veekdays  | ☐ Weekends        |
| ,                                  | Monday    | Saturday          |
| End Date: 2010/ 9/ 2 💌             |           | □ Sunday          |
| Time: 0:00:00                      | Vednesday |                   |
| ,                                  | Thursday  |                   |
|                                    | Friday    |                   |

For further information, please visit: http://www.crestron.com & www.crestron.com/getroomview.

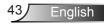

### **Accessing Multimedia Files**

This projector supports two methods to project the media files (photos, videos, music, documents) stored on following devices:

- a. Via Wireless dongle (optional) wirelessly access the media files stored on your mobile phone, tablet PC, notebook, or desktop.
- b. Via USB flash drive directly access the media files stored in the device.

### How to access Multimedia mode

1. Plug a wireless dongle or a USB flash drive into the USB connector at the back of projector.

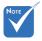

- In Multimedia source mode the keypad MENU key is used as EXIT key. User can press keypad"Power"key then press keypad "MENU" key to show MENU OSD in Multimedia source mode.
- When Auto Source is ON the system dia source if user had ever chosen Multimedia source or it will skip Multimedia source.
- The projector will automatically restart the Multimedia system and back to Multimedia menu if there is no any action after few hours

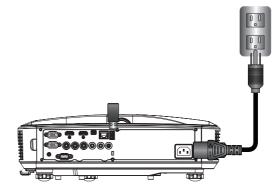

will search Multime- 2. Press "INPUT" on the remote control or on the control panel to turn on the projector. When the Input menu appears, press the  $\blacktriangle \nabla$ keys to select "Multimedia" and the "Enter" key to confirm.

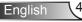

#### Mobile Display

To access the media files stored on your mobile device or tablet PC, do the following:

1. On *Multimedia* menu, select Mobile/Tablet.

|     | Multimedia        | <u>م</u> |
|-----|-------------------|----------|
|     | Mobile/Tablet     |          |
|     | Laptop            |          |
|     | Desktop           |          |
|     | USB Disk          |          |
| 197 | National Sciences |          |

On your mobile device or tablet PC, download "EZ-View" application App Store (iOS) or Play Store (Android).

| -                                            |                                                                  |                     |                                           |
|----------------------------------------------|------------------------------------------------------------------|---------------------|-------------------------------------------|
| isstal app "E2view" from<br>Googleiapp store | Enable your phone WIR function,<br>and search for AP to connect. | 3<br>Enter password | Open "E2vew" and entit<br>PCTOOL password |
|                                              | AP Name                                                          | Password            | 5997                                      |

- 3. Enable your mobile device or tablet PC WiFi function, and search the AP name listed in the Wi-Fi network list.
- 4. The WIFI initial connection, you will be prompted to enter a password. Enter the password as screen AP Name as step2.
- Launch "EZ-View" application and enter the PCTOOL password as step3
- Wait until the connection is established. The media files on your mobile device or tablet PC can be accessed using the projector.

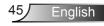

#### Laptop Display

To access the media files stored on your laptop/notebook, do the following:

1. On *Multimedia* menu, select Laptop.

| Multimedia 🔶 🔄 |  |
|----------------|--|
| Mobile/Tablet  |  |
| Laptop         |  |
| Desktop        |  |
| USB Disk       |  |
| Settings       |  |

2. Enable your laptop/notebook WiFi function, and search the AP name listed in the Wi-Fi network list.

|                                                                   | Media Display       |                                                                                                    | -                                                                         |
|-------------------------------------------------------------------|---------------------|----------------------------------------------------------------------------------------------------|---------------------------------------------------------------------------|
| Enable your taptop WFI function,<br>and search for AP to connect. | 2<br>Enter password | 3<br>open throwser and enter to address<br>below and select & install opplication<br>by 05<br>IP Address | open EZview and enter control code<br>on the left-down side of the screen |
|                                                                   |                     |                                                                                                    | 8856                                                                      |

- 3. On the WIFI initial connection, you will be prompted to enter a password. Enter the password as step2.
- 4. Open your web browser and enter the IP address under the same subnet. Then select "Wifi" on the left side of web page to install application required by the operation system.
- 5. After install completed. Launch "EZ-View" application and enter the control code shown on the right-bottom side of the screen.

6. Wait until the connection is established. The media files on your laptop/notebook can be accessed using the projector.

#### Desktop Display

To access the media files stored on your desktop, do the following:

1. On *Multimedia* menu, select **Desktop**.

|      |          | Multimedia | \$<br> |
|------|----------|------------|--------|
|      | Leptop   |            |        |
|      | Desktop  |            |        |
|      | USB Disk |            |        |
| **** | Settings |            |        |
|      |          |            |        |

2. Open your web browser and enter the IP address. Then select "Wifi" on the left side of the screen and install application required by the operation system.

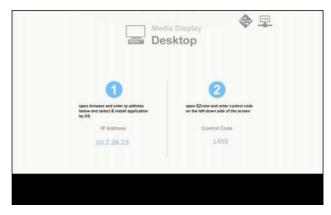

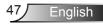

- 3. After install complete. Launch "EZ-View" application and enter the control code shown on the right-bottom side of the screen.
- 4. Wait until the connection is established. The media files on your desktop can be accessed using the projector.

#### EZ-View

- 1. Before opening the EZ-View application, user must input the password displayed on screen.
- 2. The application provides following function for image mirroring.
- Mode selection: graphic mode provide slower reflesh rate, better quality image. Video mode have better reflesh performance to display video.
- 4. Display selection: can display desktop or extension desktop on your laptop or PC.
- 5. Split screen: can mirror different users on screen. Maximum number of screen is four.

| Control the project | tor via web page | Link          |
|---------------------|------------------|---------------|
| Mode                |                  |               |
| Graphic             | O Video          |               |
| Display             |                  |               |
| O Mirror            | C Extension      |               |
| Split Screen        |                  |               |
| 0                   |                  | Change Layout |

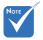

- PowerPoint animations are not supported.
- Details about MMA support list please refer to Appendices.

#### USB Storage Display

To access the media files stored on your USB flash drive, do the following:

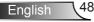

#### Supported File Format

| Multimedia Category | File Format                                                      |
|---------------------|------------------------------------------------------------------|
| Photo               | BMP, JPG, PNG                                                    |
| Music               | MP3, WMA                                                         |
| Video               | AVI, MOV, MP4, RM, RMVB, DAT, MPG,<br>ISO, TS, MKV, VOB, and WMV |
| Document            | WORD, EXCEL, PPT*, PDF                                           |

1. On *Multimedia* menu, select **USB Disk**. Sometimes selecting USB is slower. This is resulted from ready USB media.

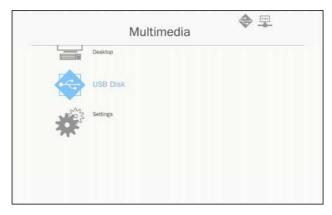

 Use the ▲ ▼ keys to select the file category and press the "Enter" key.

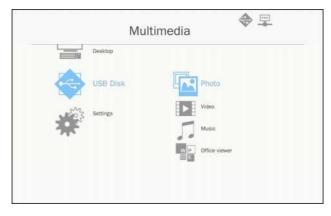

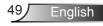

 Use the ▲ ▼ keys to select the file to view/play and press the "Enter" key to confirm.

#### Photo

- 1. Select the Photo will enter to file list.
  - Use up, down, left, right key to select the picture.

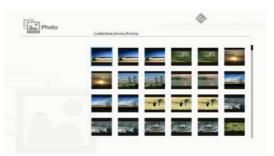

2. Select one picture and push the enter key.

Push enter key to show the tool bar, push back key to display tool bar.

The tool bar includes whirling, full screen (keep the original ratio), previous image next image, slide show, delete, image information and exit.

User first press "Enter" key to select one of function on tool bar and then continue press the "Enter" to proceed different options on the function. Then press left/right to previous/next function. But when user selects rotation/zoom, user can press the "Enter" key to toggle between different options. User can press "Exit" key to leave the function.

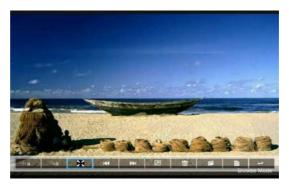

| Functions | Defined                                                                                                    |
|-----------|----------------------------------------------------------------------------------------------------|
| ∲∎        | Degree change: 0, 90, 180, 270<br>Enter key looping<br>Back key leave and no save function                                            |
| ٩         | Zoom in: x1, x2, x3, x4<br>Enter key looping<br>In zoom in mode use arrow key to move content.<br>Back key leave and no save function |
| X         | Full screen<br>Keep image ratio and no save function                                                                                  |
| H4        | Previous image                                                                                                    |
|           | Next image                                                                                                    |
| 2         | Slide show<br>Press to start and re-press to stop                                                                                     |
| Ш.        | Delete from USB disk                                                                                                    |
|           | Copy to internal memory<br>Not support in this model                                                                                  |
| È         | Information                                                                                                    |
| Ļ         | Close tool bar                                                                                                    |

#### Video

1. Select the Video will enter to file list Use up and down key to select the video file.

| /Unb6/007胎费回伏 Spectra, 2015.1080p.8      | 19110-1410-1410-1410-1410 | 21000.030 |
|------------------------------------------|---------------------------|-----------|
| O TRACK Server Still Intelligible        |                           | 000,000   |
| 8280                                     | 2016-11/04 07:13          |           |
| B280test                                 | 2016 11 64 07:15          |           |
| Full Metal Jackett 1587.Remastered,True. |                           | 2662 MI   |
| Fiel Subtible                            | 2016-11-04 07:16          |           |
| Test.                                    | 201611-04 07:17           |           |
| Test_video_for_uil                       | 201611-04-07:19           |           |
| VG8720                                   | 201611-04 06:32           |           |
| ● 書伯虎點教養 1080p.mp4                       | 2016/05/20 09:13          | \$743 MB  |

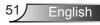

2. Select the video file and push the enter key to play video. Push enter key to show the tool bar, push back key to display tool bar.

| Functions    | Key defined                                                                                                    |
|--------------|----------------------------------------------------------------------------------------------------|
| reverse      | left key                                                                                                    |
| forward      | right key                                                                                                    |
| play/ pause  | enter                                                                                                    |
| display mode | only show the play mode was repeat or single<br>To configure the play mode, user can reach to<br>settings/Video/repeat mode to change the repeat<br>mode |

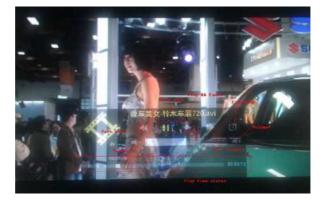

#### Music

1. Select the Music will enter to file list. Use up and down key to select the audio file.

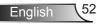

| • | /wab6//組成/音優/mp3/08 CLOSE TO YO | U - BONNE LAM.mp3      |
|---|---------------------------------|------------------------|
|   | A3G4-MP3_320kps.mp3             | 2007-08-30 07:08 -8 MB |
|   | 02 DESPERADO - SUSAN WONG mp3   | 2008-02-28 08:13 % MS  |
|   | DG YAMMY - BONNE LAM, mp.3      | 2008-02-28 DELL 7 MB   |
|   | 07 MOON HIVEH - MINK LD.mp3     | 2008-02-28 08:12 8:365 |
|   | Det calour de la det particular | 200403434323034        |
|   | 1kHz1OdB_sin.mp?                | 2008-04-18 15:35 5:465 |
|   | 1HhuOdB.mp3                     | 2008-04-18 15:35 2 MB  |
|   | a thousand miles sma            | 2007-12-14 12:32 2:MB  |
|   | A302 MP3_192kps.mp3             | 2007-08-30 07:06 7 MB  |

2. Select the audio file and push enter key to play music.

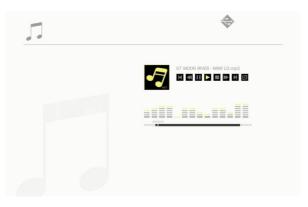

| Functions     | Key defined                                                                                                    |
|---------------|----------------------------------------------------------------------------------------------------|
| previous file | up key                                                                                                    |
| next file     | down key                                                                                                    |
| rewind        | left key                                                                                                    |
| forward       | right key                                                                                                    |
| play/ pause   | enter                                                                                                    |
| display mode  | only show the play mode was repeat or single<br>To configure the play mode, user can reach to<br>settings/Music/repeat mode to change the repeat<br>mode |

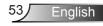

#### **Office viewer**

Select the office viewer will enter to file list.
 Use up and down key to select the document file.

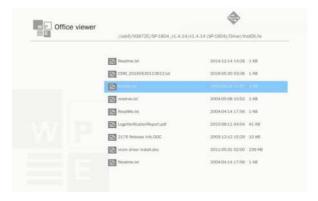

 Select one document and push the enter key. Push enter key to show the tool bar, push back key to display tool bar.

The tool bar includes screen pan, zoom in, zoom out, information.

| Functions | Defined                                 |
|-----------|-----------------------------------------|
|           | Left shift content<br>Enter key to use  |
|           | Right shift content<br>Enter key to use |
|           | UP shift content<br>Enter key to use    |
|           | Down shift content<br>Enter key to use  |
| Ð         | Zoom in<br>Enter key to use             |
| 0,        | Zoom out<br>Enter key to use            |
|           | Display mode<br>Please see the note3    |

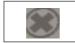

Close tool bar Enter key to use

- \*Note 1. The decode time depend how many objects embedded in document file, not depend the size of file.
- \*Note 2. Office viewer will set the display ratio by each document files.

\*Note 3. Display mode behavior:

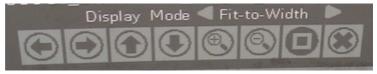

- select display mode and press enter key, then use right/left key select "fit to screen, fit to high or fit to screen" and press enter key to confirm.
- 2. Enter Exit key to leave display mode, then use right/left key to select other functions.

#### Configuring Multimedia Settings

To change the settings, do the following:

1. On *Multimedia* menu, select Settings.

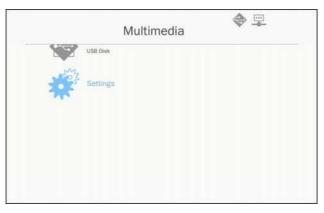

 Use the ▲ ▼ keys to select the desired menu option and press the "Enter" key to enter the submenu.

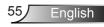

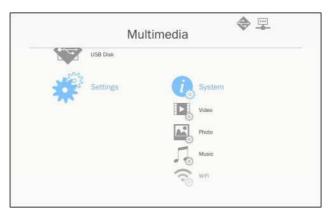

- System: Select this option to view the firmware version and update firmware.
- Video: Select this option to change the display ratio and set the repeat mode.
- Photo: Select this option to change the display ratio, slideshow pattern, and slideshow duration.
- Music: Select this option to set the repeat mode.
- WiFi: Select this option to configure the Wi-Fi connection.
- Use the ▲ ▼ keys to select the adjust/select the setting and press the "Enter" key to confirm.

#### WiFi Setting

For configuring WIFI setting, user has to configure the AP setting and client mode setting. It relies on network topology illustrated as below.

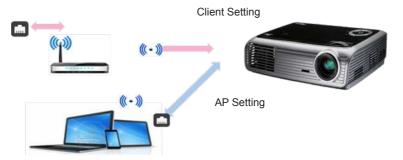

✓ AP setting

The AP setting defines the SSID between projector and user PC. The projector acts as a WIFI access point. PC/Laptops connects this WIFI access point can use the multimedia mirroring/streaming function with EZ-View software. This setting is similar with access point, user can define the SSID name, password here.

✓ Client mode setting.

In multimedia card, the projector can be as access point but also a client to public WIFI access point. In the other words, the projector has capability to wirelessly connect to internet. Similar with laptop connects to internet, user must defines password a select appropriate public access point. Projector and its access point users can connect to internet via WIFI connection. If projector already connects internet via RJ45, user can ignore the setting here.

User can use the left/right key to toggle the setting between the AP setting and client mode setting. Use up/down key to move to each item on the setting.

| AP Se    | etting           | AP List (Client Mode) |
|----------|------------------|-----------------------|
|          |                  | ON                    |
| SHID     | EZ Mobile-791197 |                       |
| Security | WPA2             |                       |
| PSK      | 87654321         |                       |
|          |                  |                       |
|          | V X              |                       |

In the AP setting, user can define the SSID name, and defines the password in PSK item. Security item do not have capability to change, only WPA2 encryption is supported in AP mode.

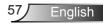

Following is the steps to configure the item.

 Use the up/down to control the blue focus to select SSID item then push enter key. A virtual keyboard will popup and the SSID will be cleared for user input. When input completed, press the exit key on remote control and navigate with up/down key to proceed previous/next item.

| AP S     | etting   | AP List (Client Mode) |   |
|----------|----------|-----------------------|---|
|          |          | ON                    | 0 |
| SSID     |          |                       |   |
| Security | WPA2     |                       |   |
| PSK      | 87654321 |                       |   |
|          |          |                       |   |
| 1 2 3    |          | biap                  |   |
| Teb      |          | 1                     |   |

2) Use up/down key to reach PSK item. Then follow procedure as case 1 to input the PSK. 8 characters are required.

| AP S             | etting                   | AP List ( | Client Mode | )  |
|------------------|--------------------------|-----------|-------------|----|
| SSID<br>Security | EZ Mobile-791197<br>WPA2 |           | ON          | OF |
| PSK              | WPA2                     |           |             |    |
| 1 2 2<br>0 0 0   |                          | Skep      |             |    |

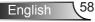

3) After that, move up/down key to select "V" then push enter key to finish AP setting. Projector media card will restart and need to wait couple of seconds. If you want to cancel configuration, move to "X" button and then push enter key. The SSID and PSK setting will drawback to original setting.

| AP Se    | itting           | AP List (Client Mode | ) |
|----------|------------------|----------------------|---|
| 55/0     | EZ Mobile-791197 | ON                   | 0 |
| Security | WPA2             |                      |   |
| P58      | 87654321         |                      |   |
|          |                  |                      |   |
|          | V X              |                      |   |
|          |                  |                      |   |

If projector needs to connect to internet with wireless, user has to configure the client mode. Using the right/left key to move the active window to client mode and configure with following procedures.

1) Use the up, down key to control the blue focus to select "on" for AP List(Client mode) then push enter key.

| AP S     | etting           | AP List (Client Mode) |
|----------|------------------|-----------------------|
|          |                  | ON                    |
| 550      | EZ Mobile-791197 | 1. Committee          |
| Security | WPA2             |                       |
| PSK.     | 87654321         |                       |
|          |                  |                       |
|          | V X              |                       |

2) Using up/down key to choose the WIFI router which you want to connect and push enter key.

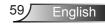

| AP S     | etting           | AP List (Client Mod  | e)  |
|----------|------------------|----------------------|-----|
|          |                  | ON<br>dlink-123      | 0FF |
|          | EZ Mobile-791197 | elien                |     |
| Security | WPA2             | Actions_TPE_14F      |     |
| SK.      | 87654321         | EZCastPro_EF486D6A   |     |
|          |                  | HDCastPro_EF49AAD3   |     |
|          |                  | HK-PD-03             |     |
|          | V X              | Lotuspec             | sim |
|          |                  | EZProjector_061094FD |     |
|          | ~ ×              | Lotuspec             | is  |

 After choosing the access point, user has to input the password in left side PSK window and then select OK to proceed.

| AP Sett | ing                   | AP List (Client Mo   | ode)      |
|---------|-----------------------|----------------------|-----------|
|         |                       | ON                   | OFF       |
| SSID    | dink 123              | dink 123             |           |
| PSK     |                       | efien                |           |
| E DH    |                       | Actions_TPE_14F      |           |
|         |                       | EZCastPro_EF486D6A   |           |
| 10 m    |                       | HDCastPro_EF49AAD3   |           |
|         |                       | HK-PD-03             |           |
|         |                       | Lotuspec             |           |
|         |                       | EZProjector_061094FD |           |
| Est     | a a a a a a a a a a a | Eron                 | fresh add |

 Connection status will display on bottom side and will show successful once connection is completed. Check sign on the access point will display as blue.

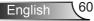

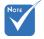

For security reason, security item do not have capability to change, only WPA2 encryption is supported in AP mode. In client mode setting, WPA/WPA2 are supported.

| AP Setting                                                     | AP List (Client Mode                                                                                                    | e)                                                                                                    |
|----------------------------------------------------------------|----------------------------------------------------------------------------------------------------|----------------------------------------------------------------------------------------------------|
|                                                                | ON                                                                                                    | OFF                                                                                                    |
|                                                                | dink/123                                                                                                    |                                                                                                    |
| SSID EZ Mobile-791197                                          | elien<br>Actions TPE 14F                                                                                                    |                                                                                                    |
| Security WPA2                                                  | EZCastPro_EF486D6A                                                                                                    |                                                                                                    |
| PSR. 87654321                                                  | HDCastPro_EF49AAD3                                                                                                    |                                                                                                    |
|                                                                | HK-PD-03                                                                                                    |                                                                                                    |
| × ×                                                            | Lotuspec                                                                                                    |                                                                                                    |
|                                                                | EZProjector_061094FD                                                                                                    |                                                                                                    |
|                                                                |                                                                                                    |                                                                                                    |
| Connecting to                                                  | dlink-123                                                                                                    | _                                                                                                    |
|                                                                | refre                                                                                                    | ish add                                                                                                    |
| Wifi Concurrent Mode                                           | refre                                                                                                    | ish add                                                                                                    |
| Wifi Concurrent Mode                                           | AP List (Client Mode                                                                                                    | (;<br>(;                                                                                                    |
| Wifi Concurrent Mode                                           | AP List (Client Mode                                                                                                    | sh add<br>(;<br>a)<br>077                                                                                                    |
| Wifi Concurrent Mode                                           | AP List (Client Mode<br>v dlink-123                                                                                                    | esh add                                                                                                    |
| Wifi Concurrent Mode<br>AP Setting                             | AP List (Client Mode<br>dlink-123<br>AP List (Client Mode<br>M<br>dlink-123<br>elien<br>Actions_TPE_14F<br>EZCestPro_EF486D6A                                                                                                    | (<br>(<br>)<br>)<br>0<br>(<br>)<br>0<br>(<br>)<br>0<br>(<br>)<br>(<br>)<br>)<br>(<br>)<br>)<br>(<br>)<br>(<br>)<br>)<br>(<br>)<br>)<br>(<br>)<br>)<br>(<br>)<br>)<br>(<br>)<br>)<br>(<br>)<br>)<br>(<br>)<br>)<br>(<br>)<br>)<br>(<br>)<br>)<br>(<br>)<br>)<br>(<br>)<br>)<br>(<br>)<br>)<br>(<br>)<br>)<br>(<br>)<br>)<br>(<br>)<br>)<br>(<br>)<br>)<br>(<br>)<br>)<br>(<br>)<br>)<br>(<br>)<br>)<br>)<br>(<br>)<br>)<br>)<br>(<br>)<br>)<br>(<br>)<br>)<br>)<br>) |
| Wifi Concurrent Mode AP Setting EZ Mobile 791197 Security WPA2 | AP List (Client Mode<br>with the second second | 9999 (18<br>()<br>()<br>()<br>()<br>()<br>()<br>()<br>()<br>()<br>()<br>()<br>()<br>()                                                                                                    |
| Wifi Concurrent Mode AP Setting EZ Mobile 791197 Security WPA2 | AP List (Client Mode<br>dlink-123<br>AP List (Client Mode<br>M<br>dlink-123<br>elien<br>Actions_TPE_14F<br>EZCestPro_EF486D6A                                                                                                    | (<br>(<br>)<br>)<br>0<br>7<br>1<br>1<br>1<br>1<br>1<br>1<br>1<br>1<br>1<br>1<br>1<br>1<br>1                                                                                                    |

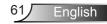

# Installing and Cleaning the Optional Dust Filter

We recommend you clean the dust filter every 500 hours of operation, or more often if you are using the projector in a dusty environment.

When the warning message appears on the screen, do the following to clean the air filter:

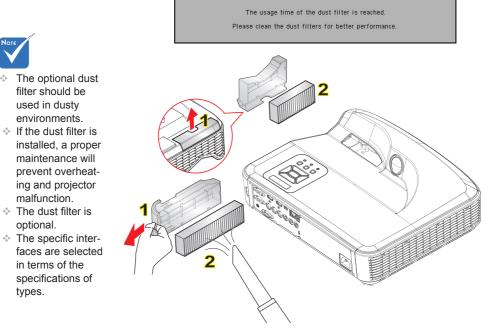

#### ∽ Air Filter Cleaning Procedure:

- 1. Switch off the power to the projector by pressing the "U" button.
- 2. Disconnect the power cord.
- 3. Pull out the dust filter, as shown in the illustration. 1
- 4. Carefully remove the dust filter. Then clean or change the filter. 2
- To install the filter, reverse the previous steps.
- 5. Turn on the projector and reset the filter usage counter after the dust filter is replaced.

### **MMA Support List**

### Image

| Image Format | Profile     | Color Space | Size Limitation                 |
|--------------|-------------|-------------|---------------------------------|
|              |             | YUV400      | 8000 x 6000                     |
|              |             | YUV420      | 8000 x 6000                     |
|              | Baseline    | YUV422      | 8000 x 6000                     |
|              |             | YUV440      | 8000 x 6000                     |
|              |             | YUV444      | 8000 x 6000                     |
| JPEG         | Progressive | YUV400      |                                 |
|              |             | YUV420      |                                 |
|              |             | YUV422      | Width <= 10240 & height <= 6400 |
|              |             | YUV440      |                                 |
|              |             | YUV444      |                                 |
| BMP          | No Limit    | No Limit    | No Limit                        |

### Audio

| Audio Format | Sample Rate (KHz) | Bit Rate (Kbps) |
|--------------|-------------------|-----------------|
| MP1/MP2/MP3  | 8-48              | 8-320           |
| WMA          | 22-48             | 5-320           |
| OGG          | 8-48              | 64-320          |
| ADPCM-WAV    | 8-48              | 32-384          |
| PCM-WAV      | 8-48              | 128-1536        |

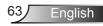

Video

| File<br>Extensions | Audio/<br>Video  | Codec                        | Profile/Level Support                                                              | Explanation                                   |
|--------------------|------------------|------------------------------|------------------------------------------------------------------------------------|-----------------------------------------------|
|                    |                  | MJPEG                        | Up to 1080P 30fps<br>80Mbps                                                        |                                               |
|                    | avi Video<br>Ikv | H.264/AVC                    | Up to High Profile ,<br>Levels 1- 4.1 (1080P<br>30fps 25Mbps)                      | Support less<br>than 6<br>reference<br>frames |
| ovi                |                  | XVID                         | Up to Advance Simple<br>profile<br>(1080P 30fps 30Mbps)                            |                                               |
| .mkv               |                  | WMV3<br>(WMV<br>Ver9)        | Up to Main Profile;<br>Low, Medium Level<br>(1080P 30fps 25Mbps)                   |                                               |
|                    |                  | MPEG2                        | Main profile,<br>Low and Main Levels<br>(1080P 30fps 30Mbps)                       |                                               |
|                    |                  | MPEG4                        | Advanced Simple<br>Profile (frame picture) ,<br>Levels 0-5<br>(1080P 30fps 30Mbps) |                                               |
|                    | Video            | VC-1                         | Simple and Main Profile;<br>Low, Medium and High<br>Levels<br>(1080P 30fps 25Mbps) | Not Support<br>VC-1<br>Advance Profile        |
| .avi               | Audio            | MPEG-1<br>Layer I, II        |                                                                                    |                                               |
| .mkv               |                  | MPEG-1<br>Layer III<br>(mp3) |                                                                                    |                                               |
|                    |                  | PCM                          |                                                                                    |                                               |
|                    |                  | ADPCM                        |                                                                                    |                                               |

|               |         | MPEG2                        | Main profile, Low and<br>Main Levels<br>(1080P 30fps 30Mbps)                       |                                               |
|---------------|---------|------------------------------|------------------------------------------------------------------------------------|-----------------------------------------------|
| .ts           | Video   | H.264/AVC                    | Up to High Profile ,<br>Levels 1- 4.1<br>(1080P 30fps 25Mbps)                      | Support less<br>than 6<br>reference<br>frames |
|               |         | MPEG-1<br>Layer I, II        |                                                                                    |                                               |
| .ts           | Video   | MPEG-1<br>Layer III<br>(mp3) |                                                                                    |                                               |
|               |         | LPCM                         |                                                                                    |                                               |
|               | Video   | MPEG1                        | Main profile, Low and<br>Main Levels<br>(1080P 30fps 30Mbps)                       | D-picture not<br>support                      |
| .dat<br>.vob  |         | MPEG2                        | Main profile, Low and<br>Main Levels<br>(1080P 30fps 30Mbps)                       |                                               |
| .mpg<br>.mpeg | Audio   | MPEG-1<br>Layer I, II        |                                                                                    |                                               |
|               |         | MPEG-1<br>Layer III<br>(mp3) |                                                                                    |                                               |
|               |         | LPCM                         |                                                                                    |                                               |
|               | ) (idea | MPEG4                        | Advanced Simple<br>Profile (frame picture) ,<br>Levels 0-5<br>(1080P 30fps 30Mbps) |                                               |
| .mov<br>.mp4  | Video   | H.264/AVC                    | Up to High Profile,<br>Levels 1- 4.1<br>(1080P 30fps 25Mbps)                       | Support<br>less than 6<br>reference<br>frames |
|               |         | AMR                          |                                                                                    |                                               |
|               | Audio   | PCM                          |                                                                                    |                                               |
|               |         | ADPCM                        |                                                                                    |                                               |

65 English

|      | Video | WMV3<br>(WMV<br>Ver9)         | Up to Main Profile; Low,<br>Medium Level<br>(1080P 30fps 25Mbps) |                             |
|------|-------|-------------------------------|------------------------------------------------------------------|-----------------------------|
| .wmv | Audio | WMA2<br>(WMA Ver9<br>&Ver9.1) |                                                                  | Not Support<br>WMA Ver9 Pro |

### Subtitle

| Format       | Font           | Subtitle Size          |
|--------------|----------------|------------------------|
| Standard SRT | UTF-8 / UTF-16 | 8bits up to 1280 x 800 |
| SMI          |                |                        |
| SSA/ASS      |                |                        |

Note: DO NOT support mixed code in subtitle files.

### **Office Viewer**

| File<br>Format | Support Version                                     | Pages/<br>Lines<br>Limitation | Size<br>Limitation | Comment          |
|----------------|-----------------------------------------------------|-------------------------------|--------------------|------------------|
|                | PDF 1.0                                             |                               |                    |                  |
|                | PDF 1.1                                             | Up to 1000                    |                    |                  |
| Adobe PDF      | PDF 1.2                                             | pages (One                    | Up to<br>75MB      |                  |
|                | PDF 1.3                                             | File)                         | 7 ONIE             |                  |
|                | PDF 1.4                                             |                               |                    |                  |
|                | British PowerPoint 97.                              |                               | Up to<br>19MB      |                  |
|                | PowerPoint 2000, 2002,<br>2003.                     |                               |                    |                  |
|                | PowerPoint 2007(.pptx).                             |                               |                    | No               |
| MS             | PowerPoint 2010(.pptx),.                            | Up to 1000<br>pages (One      |                    | support<br>Slide |
| PowerPoint     | Office XP PowerPoint.                               | File)                         |                    | Show             |
|                | PowerPoint presentation-<br>-2003 and earlier(.ppx) |                               |                    | order            |
|                | PowerPoint presentation-<br>-2007 and 2010(.ppsx)   | -                             |                    |                  |

|          | British Word95                      | Because                 |                |                                                              |  |
|----------|-------------------------------------|-------------------------|----------------|--------------------------------------------------------------|--|
|          | Word97, 2000, 2002, 2003            | office<br>viewer does   |                |                                                              |  |
| MS Word  |                                     |                         | Up to<br>100MB | Not<br>support<br>Bold Text<br>in Simple<br>Chinese<br>front |  |
|          | British Excel 95                    | Row Limit:<br>up to 595 |                | Not                                                          |  |
| MS Excel | Excel 97, 2000, 2002, 2003          | Row Limit:<br>up to 595 | Up to<br>15MB  | support<br>password-                                         |  |
|          | Excel 2007 (.xlsx), 2010<br>(.xlsx) | Sheet: up<br>tp 100     | DIVICI         | protected<br>sheets                                          |  |
|          | Office XP Excel                     |                         |                |                                                              |  |

Note: Any one of three limitations above can not appear on one excel file simultaneously

### Storage

| Storage            | Device type                                  | File<br>system  | File&Dir Level                                        |  |
|--------------------|----------------------------------------------|-----------------|-------------------------------------------------------|--|
| Internal<br>Memory | TLC/MLC/SLC<br>8/12/24/40/60 bit ECC<br>NAND | FAT16,<br>FAT32 | Support Max 999<br>directories and Max<br>9.999 Files |  |
| USB                | USB Flash, USB-HardDisk                      | NTFS,<br>ExFAT  | Support at most 10th                                  |  |
| SD Card            | SDHC,SDXC                                    |                 | level directory                                       |  |

Not recommend to connect with the Portable Hard Drive over 250GB

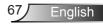

### **Compatibility Modes**

### VGA Analog

| a. PC signal  |            |                   |                   |  |  |  |
|---------------|------------|-------------------|-------------------|--|--|--|
| Modes         | Resolution | V. Frequency [Hz] | H. Frequency [Hz] |  |  |  |
|               | 640x480    | 60                | 31.5              |  |  |  |
|               | 640x480    | 67                | 35.0              |  |  |  |
| VGA           | 640x480    | 72                | 37.9              |  |  |  |
| VGA           | 640x480    | 75                | 37.5              |  |  |  |
|               | 640x480    | 85                | 43.3              |  |  |  |
|               | 640x480    | 120               | 61.9              |  |  |  |
| IBM           | 720x400    | 70                | 31.5              |  |  |  |
|               | 800x600    | 56                | 35.1              |  |  |  |
|               | 800x600    | 60                | 37.9              |  |  |  |
| SVGA          | 800x600    | 72                | 48.1              |  |  |  |
| SVGA          | 800x600    | 75                | 46.9              |  |  |  |
|               | 800x600    | 85                | 53.7              |  |  |  |
|               | 800x600    | 120               | 77.4              |  |  |  |
| Apple, MAC II | 832x624    | 75                | 49.1              |  |  |  |
|               | 1024x768   | 60                | 48.4              |  |  |  |
|               | 1024x768   | 70                | 56.5              |  |  |  |
| XGA           | 1024x768   | 75                | 60.0              |  |  |  |
|               | 1024x768   | 85                | 68.7              |  |  |  |
|               | 1024x768   | 120               | 99.0              |  |  |  |
| Apple, MAC II | 1152x870   | 75                | 68.7              |  |  |  |
|               | 1280x1024  | 60                | 64.0              |  |  |  |
| SXGA          | 1280x1024  | 72                | 77.0              |  |  |  |
|               | 1280x1024  | 75                | 80.0              |  |  |  |
| QuadVGA       | 1280x960   | 60                | 60.0              |  |  |  |
| QuauvGA       | 1280x960   | 75                | 75.2              |  |  |  |
| SXGA+         | 1400x1050  | 60                | 65.3              |  |  |  |
| UXGA          | 1600x1200  | 60                | 75.0              |  |  |  |

| b. Extended wide timing |                       |                   |                   |  |  |  |
|-------------------------|-----------------------|-------------------|-------------------|--|--|--|
| Modes                   | Resolution            | V. Frequency [Hz] | H. Frequency [Hz] |  |  |  |
|                         | 1280x720              | 60                | 44.8              |  |  |  |
| WXGA                    | 1280x800              | 60                | 49.6              |  |  |  |
| VVAGA                   | 1366x768              | 60                | 47.7              |  |  |  |
|                         | 1440x900              | 60                | 59.9              |  |  |  |
| WSXGA+                  | 1680x1050             | 60                | 65.3              |  |  |  |
| c. Component            | signal                |                   |                   |  |  |  |
| Modes                   | Resolution            | V. Frequency [Hz] | H. Frequency [Hz] |  |  |  |
| 480i                    | 720x480<br>(1440x480) | 59.94(29.97)      | 15.7              |  |  |  |
| 576i                    | 720x576<br>(1440x576) | 50(25)            | 15.6              |  |  |  |
| 480p                    | 720x480               | 59.94             | 31.5              |  |  |  |
| 576p                    | 720x576               | 50                | 31.3              |  |  |  |
| 720 -                   | 1280x720              | 60                | 45.0              |  |  |  |
| 720p                    | 1280x720              | 50                | 37.5              |  |  |  |
| 1080i                   | 1920x1080             | 60(30)            | 33.8              |  |  |  |
| 10001                   | 1920x1080             | 50(25)            | 28.1              |  |  |  |
|                         | 1920x1080             | 23.98/24          | 27.0              |  |  |  |
| 1080p                   | 1920x1080             | 60                | 67.5              |  |  |  |
|                         | 1920x1080             | 50                | 56.3              |  |  |  |

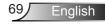

### HDMI Digital

| a. PC signal  |            |                   |                   |  |  |  |  |
|---------------|------------|-------------------|-------------------|--|--|--|--|
| Modes         | Resolution | V. Frequency [Hz] | H. Frequency [Hz] |  |  |  |  |
|               | 640x480    | 60                | 31.5              |  |  |  |  |
|               | 640x480    | 67                | 35.0              |  |  |  |  |
| VGA           | 640x480    | 72                | 37.9              |  |  |  |  |
| VGA           | 640x480    | 75                | 37.5              |  |  |  |  |
|               | 640x480    | 85                | 43.3              |  |  |  |  |
|               | 640x480    | 120               | 61.9              |  |  |  |  |
| IBM           | 720x400    | 70                | 31.5              |  |  |  |  |
|               | 800x600    | 56                | 35.1              |  |  |  |  |
|               | 800x600    | 60                | 37.9              |  |  |  |  |
| SVGA          | 800x600    | 72                | 48.1              |  |  |  |  |
| SVGA          | 800x600    | 75                | 46.9              |  |  |  |  |
|               | 800x600    | 85                | 53.7              |  |  |  |  |
|               | 800x600    | 120               | 77.4              |  |  |  |  |
| Apple, MAC II | 832x624    | 75                | 49.1              |  |  |  |  |
|               | 1024x768   | 60                | 48.4              |  |  |  |  |
|               | 1024x768   | 70                | 56.5              |  |  |  |  |
| XGA           | 1024x768   | 75                | 60.0              |  |  |  |  |
|               | 1024x768   | 85                | 68.7              |  |  |  |  |
|               | 1024x768   | 120               | 99.0              |  |  |  |  |
| Apple, MAC II | 1152x870   | 75                | 68.7              |  |  |  |  |
|               | 1280x1024  | 60                | 64.0              |  |  |  |  |
| SXGA          | 1280x1024  | 72                | 77.0              |  |  |  |  |
|               | 1280x1024  | 75                | 80.0              |  |  |  |  |
| QuadVGA       | 1280x960   | 60                | 60.0              |  |  |  |  |
| QuadvGA       | 1280x960   | 75                | 75.2              |  |  |  |  |
| SXGA+         | 1400x1050  | 60                | 65.3              |  |  |  |  |
| UXGA          | 1600x1200  | 60                | 75.0              |  |  |  |  |

| b. Extended wide timing |                       |                     |                   |  |  |
|-------------------------|-----------------------|---------------------|-------------------|--|--|
| Modes                   | Resolution            | V. Frequency [Hz]   | H. Frequency [Hz] |  |  |
|                         | 1280x720              | 60                  | 44.8              |  |  |
| WXGA                    | 1280x800              | 60                  | 49.6              |  |  |
| WXGA                    | 1366x768              | 60                  | 47.7              |  |  |
|                         | 1440x900              | 60                  | 59.9              |  |  |
| WSXGA+                  | 1680x1050             | 60                  | 65.3              |  |  |
| c. Video signal         |                       |                     |                   |  |  |
| Modes                   | Resolution            | V. Frequency [Hz]   | H. Frequency [Hz] |  |  |
| 480p                    | 640x480               | 59.94/60            | 31.5              |  |  |
| 480i                    | 720x480<br>(1440x480) | 59.94(29.97)        | 15.7              |  |  |
| 576i                    | 720x576<br>(1440x576) | 50(25)              | 15.6              |  |  |
| 480p                    | 720x480               | 59.94               | 31.5              |  |  |
| 576p                    | 720x576               | 50                  | 31.3              |  |  |
| 700-                    | 1280x720              | 60                  | 45.0              |  |  |
| 720p                    | 1280x720              | 50                  | 37.5              |  |  |
| 1080i                   | 1920x1080             | 60(30)              | 33.8              |  |  |
| 10001                   | 1920x1080             | 50(25)              | 28.1              |  |  |
|                         | 1920x1080             | 23.98/24            | 27.0              |  |  |
| 1080p                   | 1920x1080             | 60                  | 67.5              |  |  |
|                         | 1920x1080             | 50                  | 56.3              |  |  |
| d. HDMI 1.4a r          | nandatory 3D          | timing- Video Signa | I                 |  |  |
| Modes                   | Resolution            | V. Frequency [Hz]   | H. Frequency [Hz] |  |  |
| <b>F</b>                | 720p                  | 50                  | 31.5              |  |  |
| Frame<br>Packing        | 720p                  | 59.94/60            | 15.7              |  |  |
|                         | 1080p                 | 23.98/24            | 15.6              |  |  |
| Side-by-Side            | 1080i                 | 50                  | 31.5              |  |  |
| (Half)                  | 1080i                 | 59.94/60            | 31.3              |  |  |
| Tan and                 | 720p                  | 50                  | 45.0              |  |  |
| Top and<br>Bottom       | 720p                  | 59.94/60            | 37.5              |  |  |
|                         | 1080p                 | 23.98/24            | 33.8              |  |  |

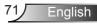

### **RS232 Protocol Function List**

|               |                    | A. VGA Analo        | a                    |                    |                                                                                                    |
|---------------|--------------------|---------------------|----------------------|--------------------|----------------------------------------------------------------------------------------------------|
|               |                    | (1) PC Signal       | 9                    |                    |                                                                                                    |
| Modes         | Resolution         | V.Frequency<br>[Hz] | H.Frequency<br>[KHz] | Pixel CLK<br>[MHz] | EDID Description                                                                                              |
| VGA           | 640x480            | 60                  | 31.5                 | 252                | Established Timings 1                                                                                         |
|               | 640x480            | 67                  | 35.0                 | 26.8               | Established Timings 1                                                                                         |
|               | 640x480            | 72                  | 37.9                 | 31.5               | Established Timings 1                                                                                         |
|               | 640x480            | 75                  | 37.5                 | 31.5               | Established Timings 1                                                                                         |
|               | 640x480            | 85                  | 43.3                 | 36.0               | Ŭ                                                                                                    |
| IBM           | 720x400            | 70                  | 31.5                 | 28.3               | Established Timings 1                                                                                         |
| SVGA          | 800x600            | 56                  | 35.1                 | 36.0               | Established Timings 1                                                                                         |
|               | 800x600            | 60                  | 37.9                 | 40.0               | Established Timings 1                                                                                         |
|               | 800x600            | 72                  | 48.1                 | 50.0               | Established Timings 2                                                                                         |
|               | 800x600            | 75                  | 46.9                 | 49.5               | Established Timings 2                                                                                         |
|               | 800x600            | 85                  | 53.7                 | 56.3               |                                                                                                    |
| Apple, Mac II | 832x624            | 75                  | 49.1                 | 57.3               | Established Timings 2                                                                                         |
| XGA           | 1024x768           | 60                  | 48.4                 | 65.0               | WXGA: Established Timings 2<br>XGA: Established Timings 2<br>and (Native)Detailed Timing / Descriptor Block 1 |
|               | 1024x768           | 70                  | 56.5                 | 75.0               | Established Timings 2                                                                                         |
|               | 1024x768           | 75                  | 60.0                 | 78.8               | Established Timings 2                                                                                         |
|               | 1024x768           | 85                  | 68.7                 | 94.5               |                                                                                                    |
|               | 1024x768           | 120                 | 99.0                 | 137.8              | Standard Timing Identification                                                                                |
| Apple, Mac II | 1152x870           | 75                  | 68.7                 | 100.0              | Manufacturer's Reserved Timing                                                                                |
| SXGA          | 1280x1024          | 60                  | 64.0                 | 108.0              |                                                                                                    |
|               | 1280x1024          | 72                  | 77.0                 | 133.0              |                                                                                                    |
|               | 1280x1024          | 75                  | 80.0                 | 135.0              | Established Timings 2                                                                                         |
| QuadVGA       | 1280x960           | 60                  | 60.0                 | 101.3              | Standard Timing Identification                                                                                |
|               | 1280x960           | 75                  | 75.2                 | 130.0              |                                                                                                    |
| SXGA+         | 1400x1050          | 60                  | 65.3                 | 121.8              |                                                                                                    |
| UXGA          | 1600x1200          | 60                  | 75.0                 | 161.0              | Standard Timing Identification                                                                                |
|               |                    | (2) Extended \      |                      |                    |                                                                                                    |
| WXGA          | 1280x720           | 60                  | 44.8                 | 74.2               | Standard Timing Identification                                                                                |
|               | 1280x800           | 60                  | 49.6                 | 83.5               | WXGA: (Native)DetailedTiming/DescriptorBlock1<br>XGA: Standard Timing Identification                          |
|               | 1366x768           | 60                  | 47.7                 | 84.8               |                                                                                                    |
|               | 1440x900           | 60                  | 59.9                 | 106.5              | Standard Timing Identification                                                                                |
| WSXGA+        | 1680x1050          | 60                  | 65.3                 | 146.3              | WXGA: Standard Timing Identification<br>XGA: N/A                                                              |
|               | 1920x720           | 60                  | 44.35                | 92.25              |                                                                                                    |
|               |                    | (3) Componen        | t Signal             |                    |                                                                                                    |
| 480i          | 720x480 (1440x480) | 59.94(29.97)        | 15.7                 | 13.5               |                                                                                                    |
| 576i          | 720x576 (1440x576) | 50(25)              | 15.6                 | 13.5               |                                                                                                    |
| 480p          | 720x480            | 59.94               | 31.5                 | 27.0               |                                                                                                    |
| 576p          | 720x576            | 50                  | 31.3                 | 27.0               |                                                                                                    |
| 720p          | 1280x720           | 60                  | 45.0                 | 74.25              |                                                                                                    |
| 720p          | 1280x720           | 50                  | 37.5                 | 74.25              |                                                                                                    |
| 1080i         | 1920x1080          | 60(30)              | 33.8                 | 74.25              |                                                                                                    |
| 1080i         | 1920x1080          | 50(25)              | 28.1                 | 74.25              |                                                                                                    |
| 1080p         | 1920x1080          | 23.98/24            | 27.0                 | 74.25              |                                                                                                    |
| 1080p         | 1920x1080          | 60                  | 67.5                 | 148.5              |                                                                                                    |
| 1080p         | 1920x1080          | 50                  | 56.3                 | 148.5              |                                                                                                    |
|               |                    |                     | []                   |                    |                                                                                                    |
|               |                    | B. HDMI Digita      | al                   |                    |                                                                                                    |
|               |                    | (1) PC Signal       |                      |                    |                                                                                                    |
| VGA           | 640x480            | 60                  | 31.5                 | 252                | Established Timings 1                                                                                         |
|               | 640x480            | 67                  | 35.0                 | 26.8               | Established Timings 1                                                                                         |
|               | 640x480            | 72                  | 37.9                 | 31.5               | Established Timings 1                                                                                         |

72

|                                                                                  | 640x480            | 75                                        | 37.5         | 31.5           | Established Timings 1                                                                                         |
|----------------------------------------------------------------------------------|--------------------|-------------------------------------------|--------------|----------------|----------------------------------------------------------------------------------------------------|
|                                                                                  | 640x480            | 85                                        | 43.3         | 36.0           |                                                                                                    |
| IDM                                                                              |                    |                                           |              |                | Established Texis as 4                                                                                        |
| IBM                                                                              | 720x400            | 70                                        | 31.5         | 28.3           | Established Timings 1                                                                                         |
| SVGA                                                                             | 800x600            | 56                                        | 35.1         | 36.0           | Established Timings 1                                                                                         |
|                                                                                  | 800x600            | 60                                        | 37.9         | 40.0           | Established Timings 1                                                                                         |
|                                                                                  | 800x600            | 72                                        | 48.1         | 50.0           | Established Timings 2                                                                                         |
|                                                                                  | 800x600            | 75                                        | 46.9         | 49.5           | Established Timings 2                                                                                         |
|                                                                                  | 800x600            | 85                                        | 53.7         | 56.3           |                                                                                                    |
| Apple, Mac II                                                                    | 832x624            | 75                                        | 49.1         | 57.3           | Established Timings 2                                                                                         |
| XGA                                                                              | 1024x768           | 60                                        | 48.4         | 65.0           | WXGA: Established Timings 2<br>XGA: Established Timings 2<br>and (Native)Detailed Timing / Descriptor Block 1 |
|                                                                                  | 1024x768           | 70                                        | 56.5         | 75.0           | Established Timings 2                                                                                         |
|                                                                                  | 1024x768           | 75                                        | 60.0         | 78.8           | Established Timings 2                                                                                         |
|                                                                                  | 1024x768           | 85                                        | 68.7         | 94.5           | g=                                                                                                    |
|                                                                                  | 1024x768           | 120                                       | 99.0         | 137.8          | Standard Timing Identification                                                                                |
| Apple, Mac II                                                                    | 1152x870           | 75                                        | 68.7         | 100.0          | Manufacturer's Reserved Timing                                                                                |
| SXGA                                                                             | 1280x1024          | 60                                        | 64.0         | 108.0          |                                                                                                    |
| SAGA                                                                             | 1280x1024          | 72                                        | 77.0         | 133.0          |                                                                                                    |
|                                                                                  |                    | 75                                        |              |                | Established Timings 2                                                                                         |
| QuadVGA                                                                          | 1280x1024          | 60                                        | 80.0<br>60.0 | 135.0<br>101.3 | Established Timings 2                                                                                         |
| QuadVGA                                                                          | 1280x960           |                                           |              |                | Standard Timing Identification                                                                                |
|                                                                                  | 1280x960           | 75                                        | 75.2         | 130.0          |                                                                                                    |
| SXGA+                                                                            | 1400x1050          | 60                                        | 65.3         | 121.8          |                                                                                                    |
| UXGA                                                                             | 1600x1200          | 60                                        | 75.0         | 161.0          | Standard Timing Identification                                                                                |
|                                                                                  | ,                  |                                           |              | (2) Extend     | ded Wide timing                                                                                               |
| WXGA                                                                             | 1280x720           | 60                                        | 44.8         | 74.2           | Standard Timing Identification                                                                                |
|                                                                                  | 1280x800           | 60                                        | 49.6         | 83.5           | WXGA: (Native)DetailedTiming/DescriptorBlock1<br>XGA: Standard Timing Identification                          |
|                                                                                  | 1366x768           | 60                                        | 47.7         | 84.8           |                                                                                                    |
|                                                                                  | 1440x900           | 60                                        | 59.9         | 106.5          | Standard Timing Identification                                                                                |
| WSXGA+                                                                           | 1680x1050          | 60                                        | 65.3         | 146.3          | WXGA: Standard Timing Identification<br>XGA: N/A                                                              |
|                                                                                  | 1920x720           | 60                                        | 44.35        | 92.25          |                                                                                                    |
|                                                                                  |                    | (3) HDMI - Vid                            | eo Signal    |                |                                                                                                    |
| 640x480p                                                                         | 640x480            | 59.94/60                                  | 31.5         | 25.2           | Short Video Descriptor of CEA EDID Timing                                                                     |
| 480i                                                                             | 720x480 (1440x480) | 59.94(29.97)                              | 15.7         | 13.5           | Short Video Descriptor of CEA EDID Timing                                                                     |
| 576i                                                                             | 720x576 (1440x576) | 50(25)                                    | 15.6         | 13.5           | Short Video Descriptor of CEA EDID Timing                                                                     |
| 480p                                                                             | 720x480            | 59.94                                     | 31.5         | 27.0           | Short Video Descriptor of CEA EDID Timing                                                                     |
| 576p                                                                             | 720x576            | 50                                        | 31.3         | 27.0           | Short Video Descriptor of CEA EDID Timing                                                                     |
| 720p                                                                             | 1280x720           | 60                                        | 45.0         | 74.25          | (Native)Short Video Descriptor of CEA EDID<br>Timing                                                          |
| 720p                                                                             | 1280x720           | 50                                        | 37.5         | 74.25          | (Native)Short Video Descriptor of CEA EDID<br>Timing                                                          |
| 1080i                                                                            | 1920x1080          | 60(30)                                    | 33.8         | 74.25          | Short Video Descriptor of CEA EDID Timing                                                                     |
| 1080i                                                                            | 1920x1080          | 50(25)                                    | 28.1         | 74.25          | Short Video Descriptor of CEA EDID Timing                                                                     |
| 1080p                                                                            | 1920x1080          | 23.98/24                                  | 27.0         | 74.25          | Short Video Descriptor of CEA EDID Timing                                                                     |
| 1080p                                                                            | 1920x1080          | 60                                        | 67.5         | 148.5          | Short Video Descriptor of CEA EDID Timing                                                                     |
| 1080p                                                                            | 1920x1080          | 50                                        | 56.3         | 148.5          | Short Video Descriptor of CEA EDID Timing                                                                     |
| 1000p                                                                            | 102001000          |                                           | mandatory 3D |                |                                                                                                    |
|                                                                                  | 720p               | 50                                        |              |                | Short Video Descriptor of CEA EDID Timing                                                                     |
| Frame                                                                            | 720p               | 59.94/60                                  |              |                | Short Video Descriptor of CEA EDID Timing                                                                     |
| Packing                                                                          |                    | 23.98/24                                  |              |                | Short Video Descriptor of CEA EDID Timing                                                                     |
|                                                                                  | 1080p              | 23.96/24                                  |              |                | Short Video Descriptor of CEA EDID Timing                                                                     |
| Side-by-Side                                                                     | 1080i              |                                           |              |                |                                                                                                    |
| -                                                                                | 1080i              | 59.94/60                                  |              |                | Short Video Descriptor of CEA EDID Timing                                                                     |
| Top-and-                                                                         | 720p               | 50                                        | L            |                | Short Video Descriptor of CEA EDID Timing                                                                     |
| Bottom                                                                           | 720p               | 59.94/60                                  |              |                | Short Video Descriptor of CEA EDID Timing                                                                     |
| Dottom         1080p         23.98/24         Short Video Descriptor of CEA EDID |                    | Short Video Descriptor of CEA EDID Timing |              |                |                                                                                                    |
|                                                                                  |                    | Analog: fh=                               |              | z, fv=24Hz ~ 1 | 120Hz, Max. pixel rate: 162.5MHz<br>4Hz ~ 120Hz, Max. pixel rate: 200MHz                                      |

### **Regulation & Safety Notices**

This appendix lists the general notices of your projector.

### FCC notice

This device has been tested and found to comply with the limits for a Class B digital device pursuant to Part 15 of the FCC rules. These limits are designed to provide reasonable protection against harmful interference in a residential installation. This device generates, uses and can radiate radio frequency energy and, if not installed and used in accordance with the instructions, may cause harmful interference to radio communications.

However, there is no guarantee that interference will not occur in a particular installation. If this device does cause harmful interference to radio or television reception, which can be determined by turning the device off and on, the user is encouraged to try to correct the interference by one or more of the following measures:

- · Reorient or relocate the receiving antenna.
- Increase the separation between the device and receiver.
- Connect the device into an outlet on a circuit different from that to which the receiver is connected.
- Consult the dealer or an experienced radio/television technician for help.

### Notice: Shielded cables

All connections to other computing devices must be made using shielded cables to maintain compliance with FCC regulations.

### Caution

Changes or modifications not expressly approved by the manufacturer could void the user's authority, which is granted by the Federal Communications Commission, to operate this projector.

### **Operation conditions**

This device complies with Part 15 of the FCC Rules. Operation is subject to the following two conditions:

- 1. This device may not cause harmful interference and
- This device must accept any interference received, including interference that may cause undesired operation.

### Notice: Canadian users

This Class B digital apparatus complies with Canadian ICES-003.

## Remarque à l'intention des utilisateurs canadiens

Cet appareil numerique de la classe B est conforme a la norme NMB-003 du Canada.

## Declaration of Conformity for EU countries

- EMC Directive 2004/108/EC (including amendments)
- Low Voltage Directive 2006/95/EC
- R & TTE Directive 1999/5/EC (if product has RF function)

### **Disposal instructions**

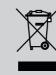

Do not throw this electronic device into the trash when discarding. To minimize pollution and ensure utmost protection of the global environment, please recycle it.

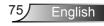

### Safety notice

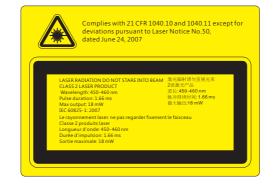

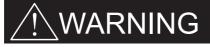

- This projector is a Class 2 laser device that conforms with IEC 60825-1:2007 and CFR 1040.10 and 1040.11.
- Class 2 laser product, Do Not Stare Into Beam.
- This projector has built-in Class 4 laser module. Disassembly or modification is very dangerous and should never be attempted.
- Any operation or adjustment not specifically instructed by the user's guide creates the risk of hazardous laser radiation exposure.
- Do not open or disassemble the projector as this may cause damage by the exposure of laser radiation.
- Do not stare into beam when the projector is on. The bright light may result in permanent eye damage.
- Without following the control, adjustment or operation procedure may cause damage by the exposure of laser radiation.
- Adequate instructions for assembly, operation, and maintenance, including clear warnings concerning precautions to avoid possible exposure to laser and collateral radiation in excess of the accessible emission limits in Class 2.

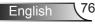

15.00

111.26

### **Ceiling Mount Installation**

- 1. To prevent damage to your projector, please use the Optoma ceiling mount.
- 2. If you wish to use a third party ceiling mount kit, please ensure the screws used to attach a mount to the projector meet the following specifications:
  - Screw type: M4\*3
  - Minimum screw length: 10mm

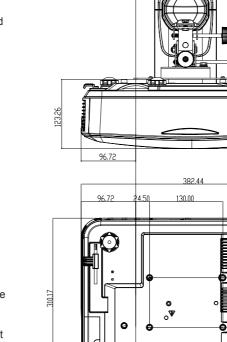

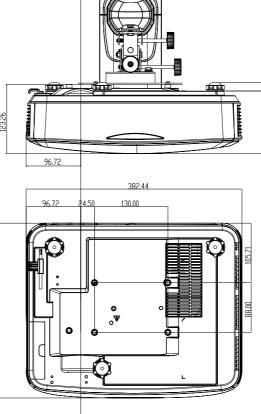

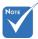

Please note that damage resulting from incorrect installation will void the warranty.

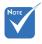

🗥 Warning:

- 1. If you buy a ceiling mount from another company, please be sure to use the correct screw size. Screw size will vary depending on the thickness of the mounting plate.
- 2. Be sure to keep at least 10 cm gap between the ceiling and the bottom of the projector.
- 3. Avoid installing the projector near a heat source.

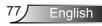

#### **Optoma global offices**

For service or support, please contact your local office.

#### USA

3178 Laurelview Ct. Fremont, CA 94538, USA www.optomausa.com

#### Canada

3178 Laurelview Ct. Fremont, CA 94538, USA www.optomausa.com

#### Latin America

3178 Laurelview Ct. Fremont, CA 94538, USA www.optomausa.com

#### Europe

#### Benelux BV

Randstad 22-123 1316 BW Almere The Netherlands www.optoma.nl

#### France

Bâtiment E 81-83 avenue Edouard Vaillant 92100 Boulogne Billancourt, France

#### Spain

C/ José Hierro,36 Of. 1C 28522 Rivas VaciaMadrid, Spain

#### Deutschland

Wiesenstrasse 21 W D40549 Düsseldorf, Germany \$88-289-6786
\$10-897-8601
\$services@optoma.com

888-289-6786
 510-897-8601
 services@optoma.com

888-289-6786
 510-897-8601
 services@optoma.com

【 +31 (0) 36 820 0252

+31 (0) 36 548 9052

【 +33 1 41 46 12 20

Fill +33 1 41 46 94 35

savoptoma@optoma.fr

Japan

Scandinavia

Lerpeveien 25

PO.BOX 9515 3038 Drammen

Norway

Norway

Korea

3040 Drammen

東京都足立区綾瀬3-25-18

WOOMI TECH.CO., LTD.

seoul,135-815, KOREA

4F, Minu Bldg. 33-14, Kangnam-Ku,

コンタクトセンター:0120-380-495 www.os-worldwide.com

#### Taiwan

株式会社オーエス

12F., No.213,Sec. 3, Beixin Rd., Xindian Dist., New Taipei City 231, Taiwan, R.O.C. www.optoma.com.tw

#### Hong Kong

Unit A, 27/F Dragon Centre, 79 Wing Hong Street, Cheung Sha Wan, Kowloon, Hong Kong

#### China

5F, No. 1205, Kaixuan Rd., Changning District Shanghai, 200052, China \$
 +82+2+34430004
 +82+2+34430005

info@os-worldwide.com

+886-2-8911-8600
 +886-2-8911-6550
 services@optoma.com.tw
 asia.optoma.com

+852-2396-8968
 +852-2370-1222
 www.optoma.com.hk

+86-21-62947376 +86-21-62947375 www.optoma.com.cn

i +34 91 670 08 32

【 +34 91 499 06 06

**↓** +49 (0) 211 506 6670 **↓** +49 (0) 211 506 66799 **↓** info@optoma.de

#### www.optoma.com